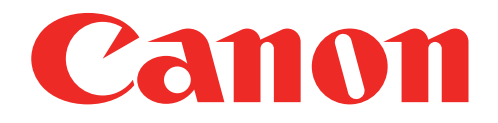

## Mini stampante fotografica Manuale utente

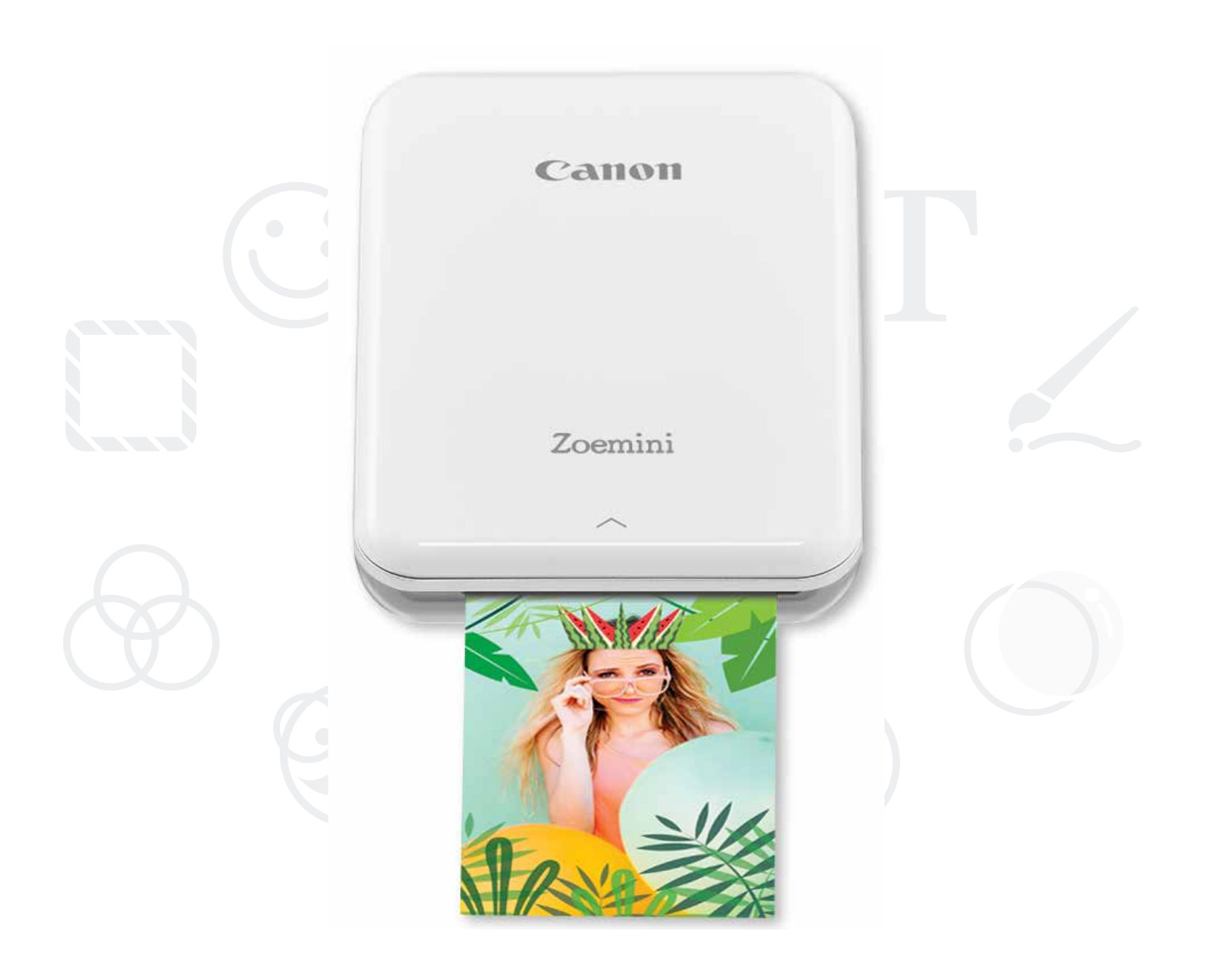

# Zoemini

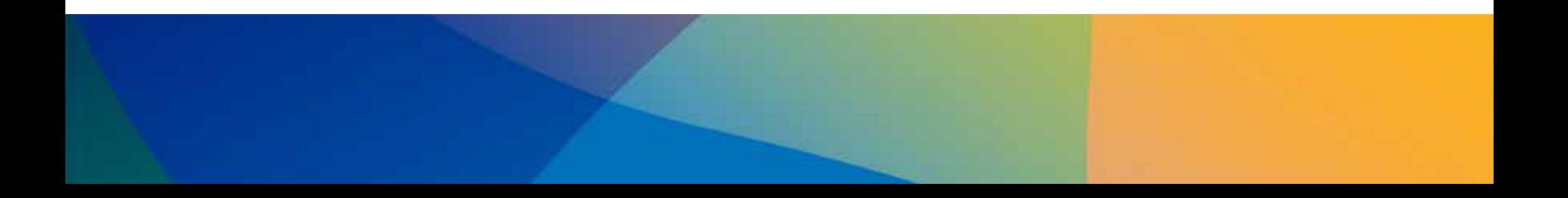

## INFORMAZIONI SULLA SICUREZZA

## PANORAMICA DELLA STAMPANTE

## IMPOSTAZIONI DELLA STAMPANTE

A) Ricarica stampante

B) Accensione

C) Ricarica carta

## INSTALLAZIONE APP

## ACCOPPIAMENTO DISPOSITIVO E STAMPANTE

## INTERFACCIA UTENTE

Schermata principale / Menu principale

Fotocamera Galleria fotografica Stampa foto

Modifica foto

Stampa Puzzle

Stampa Collage

Condivisione foto

Salva foto

Invio a Mini Print

## **SPECIFICHE**

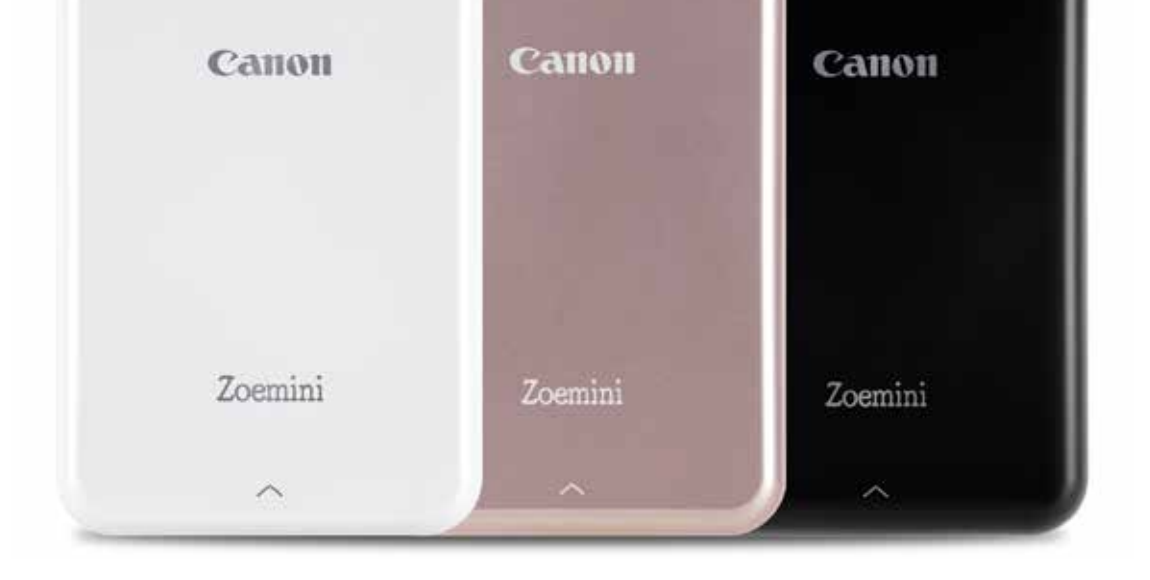

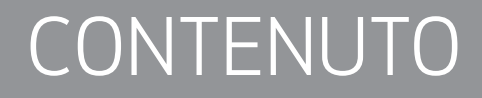

## LEGGERE PRIMA DELL'USO

Leggere le seguenti istruzioni e precauzioni di sicurezza prima di utilizzare la stampante.

Per informazioni sulla normativa e sulla sicurezza, fare riferimento alla scheda informativa sulla regolamentazione e sulla sicurezza inclusa nel contenuto della confezione della stampante.

■ Per l'Italia, Etichettatura ambientale: per il corretto riciclo degli imballaggi dei nostri prodotti e articoli, visita il sito https://www.canon-europe.com/sustainability/approach/packaging

## INFORMAZIONI SUI SIMBOLI

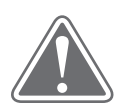

## ATTENZIONE (!) NOTA

Indica informazioni che, se ignorate, potrebbero risultare in lesioni accidentali causate da un uso improprio dell'apparecchiatura. Queste devono essere osservate per la sicurezza dell'operazione.

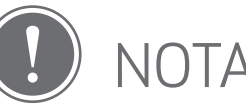

Le istruzioni o il contenuto sono importanti e devono essere seguiti.

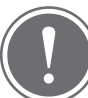

## **NOTA**

- Non utilizzare o lasciare il prodotto alla luce diretta del sole. Evitare anche le zone soggette a rapidi sbalzi di temperatura, umidità elevata, polvere e sporcizia.
- Quando si opera in condizioni climatiche estreme, la stampante potrebbe non stampare. Lasciare che la temperatura della stampante si adegui alla temperatura operativa consigliata tra 15º e 32 ºC, prima di tentare di stampare di nuovo.
- Durante la ricarica, caricare la stampante in un ambiente alla temperatura consigliata tra 15º e 32 ºC.

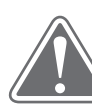

## ATTENZIONE

- In aree con bassa umidità, la stampante potrebbe accumulare una carica elettrica statica. Prendere precauzioni prima di maneggiare la stampante.
- Tenere la stampante lontana da liquidi o contenitori di liquidi.
- Mantenere le aperture di ventilazione libere da qualsiasi oggetto che possa bloccarle.
- Non smontare in nessun caso la stampante. Se il prodotto non funziona correttamente, contattare il rivenditore presso il quale è stato acquistato il prodotto o il servizio di assistenza e supporto Canon all'indirizzo www.canon-europe.com/Support.
- Smaltire il prodotto in modo non corretto potrebbe causare lesioni personali o danni. Si prega di smaltire il prodotto in conformità con le normative locali.
- Non maneggiare vicino ad apparecchiature elettromedicali. Questo prodotto emette magnetismo debole. Non stare vicino a dispositivi elettronici impiantati, come pacemaker cardiaci. Si prega di consultare il medico se la stampante si avvicina a tale dispositivo.
- Lo smontaggio della batteria può causare perdite, esplosioni, danni o lesioni personali.
- Non utilizzare la stampante se la batteria o il prodotto si sono gonfiati.
- Non esporre mai la batteria a temperature elevate, a fonti dirette di calore né smaltire mediante incenerimento.

## PANORAMICA DELLA STAMPANTE

## ARTICOLI FORNITI

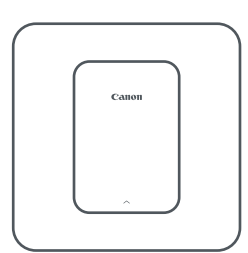

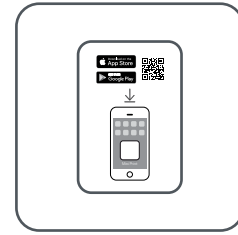

Mini stampante

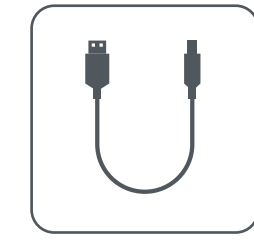

fotografica

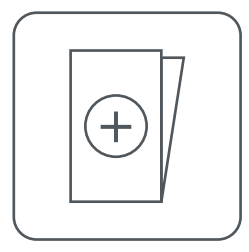

Guida all'avvio rapido Cavo USB Scheda informativa sulla normativa e sulla sicurezza

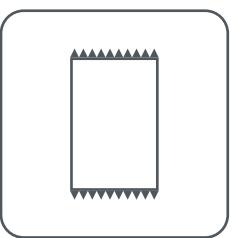

CANON ZINK™ Carta fotografica (10 fogli)

### CARATTERISTICHE DEL PRODOTTO

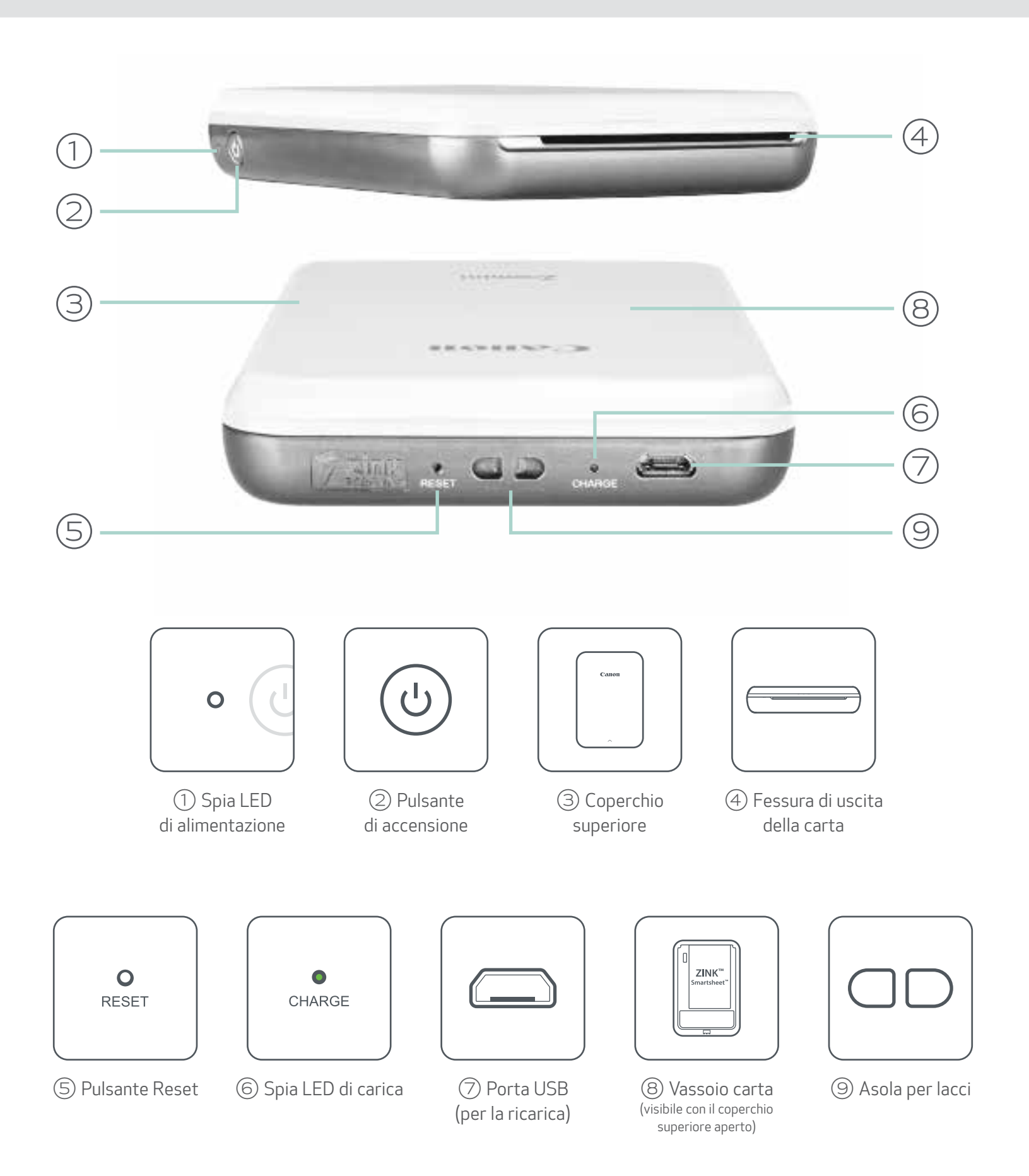

### ALIMENTAZIONE E RICARICA - Indicatori LED

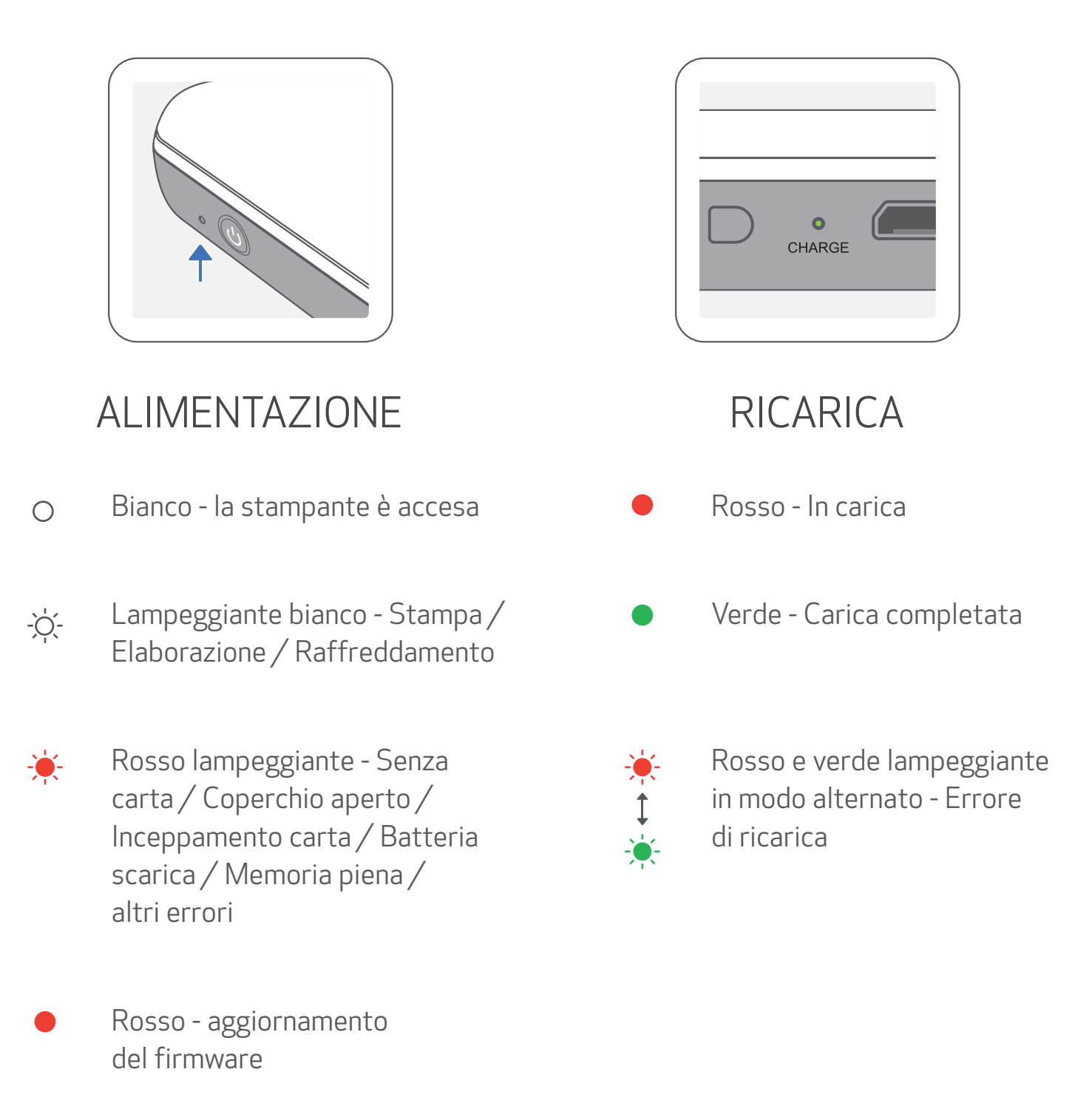

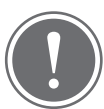

NOTA

#### MANUTENZIONE DELLA MINI STAMPANTE CANON

- Utilizzare un panno morbido e asciutto per pulire il prodotto. Non pulire con un panno umido o liquidi volatili come diluenti per vernici.
- Tenere chiuso il coperchio superiore per evitare che polvere e altre particelle entrino all'interno della stampante.
- Utilizzare e mantenere la stampante in un ambiente con temperatura tra 15º e 32 ºC e umidità relativa 40-55%.
- Tenere aggiornato il firmware della stampante. Per verificare se è necessario aggiornare il firmware, aprire l'app Canon Mini Print, andare al Menu principale > Impostazioni stampante > selezionare la stampante connessa > quindi toccare "Aggiornamento del firmware".
	- -- Assicurarsi che il dispositivo mobile abbia una connessione a Internet prima di controllare. Se è necessario aggiornare/sostituire il firmware, la stampante deve essere caricata al 50% o superiore o collegata a una fonte di alimentazione.
- Assicurarsi di utilizzare la versione più recente dell'app Canon Mini Print. Se le app non si aggiornano automaticamente, aprire l'app store per verificare se è necessario aggiornarla.

## IMPOSTAZIONI DELLA STAMPANTE

## A) RICARICA STAMPANTE

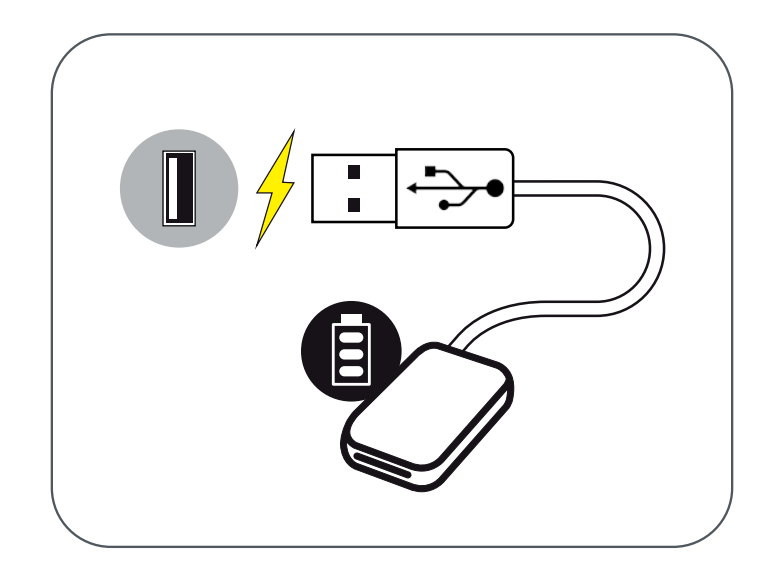

La stampante utilizza una batteria integrata. Prima di utilizzare la stampante, caricare completamente la batteria utilizzando il cavo USB in dotazione.

 $\left( 1\right)$  Inserire l'estremità più piccola del cavo USB in dotazione nella stampante e l'altra estremità in un adattatore USB ricaricabile.

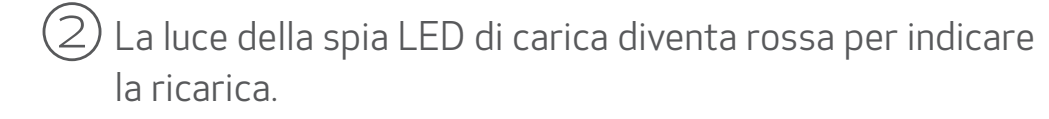

- Non posizionare oggetti pesanti sopra il cavo.
- Non posizionare il cavo USB vicino a fonti di calore.
- Non graffiare, danneggiare, torcere o tirare con forza il cavo.
- Non collegare o scollegare il cavo con le mani bagnate.
- Evitare temperature troppo alte / troppo basse o condizioni umide.
- Si prega di scollegare il cavo USB dalla presa di corrente dopo la ricarica.
- Utilizzare il cavo USB in dotazione per la ricarica.

③Una volta completamente carica, il LED di ricarica diventa verde.

-- Il tempo di funzionamento può variare a seconda dello stato della batteria, dello stato operativo e delle condizioni ambientali.

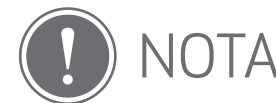

Icona dello stato della batteria (mostrato in App)

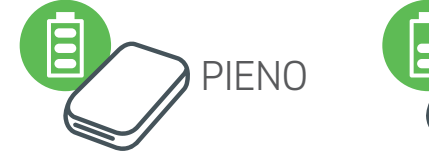

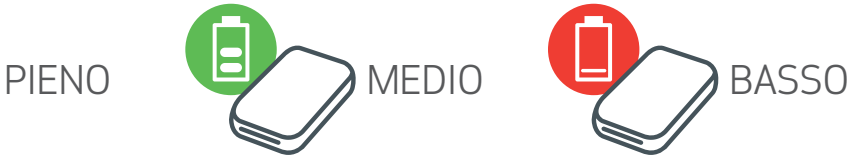

Informazioni sul cavo USB

#### MANEGGIARE IL CAVO USB CON CURA DURANTE LA RICARICA

## B) ACCENSIONE

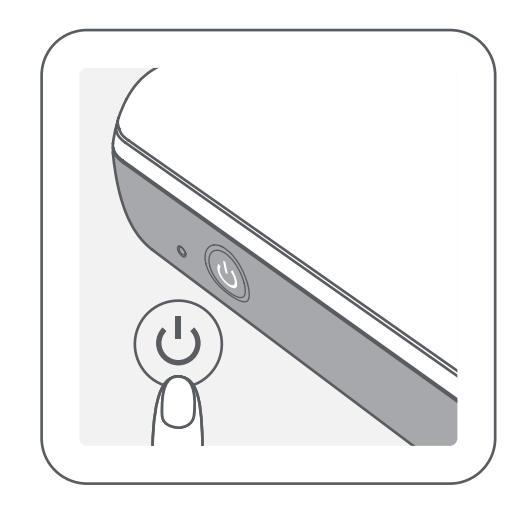

 $\left( 1\right)$  Premere e tenere premuto il pulsante di accensione (  $\mathbf \dot{\mathbf \cup}$  ) finché la spia LED non si accende.

 $(2)$  Quando l'indicatore LED diventa una luce bianca fissa, la stampante è pronta per stampare.

-- L'indicatore LED lampeggia quando la stampante si sta accendendo.

## C) RICARICA CARTA

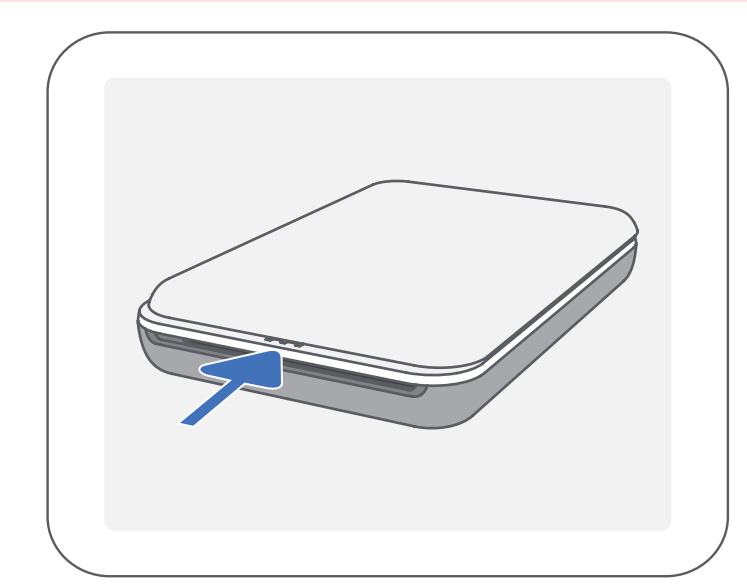

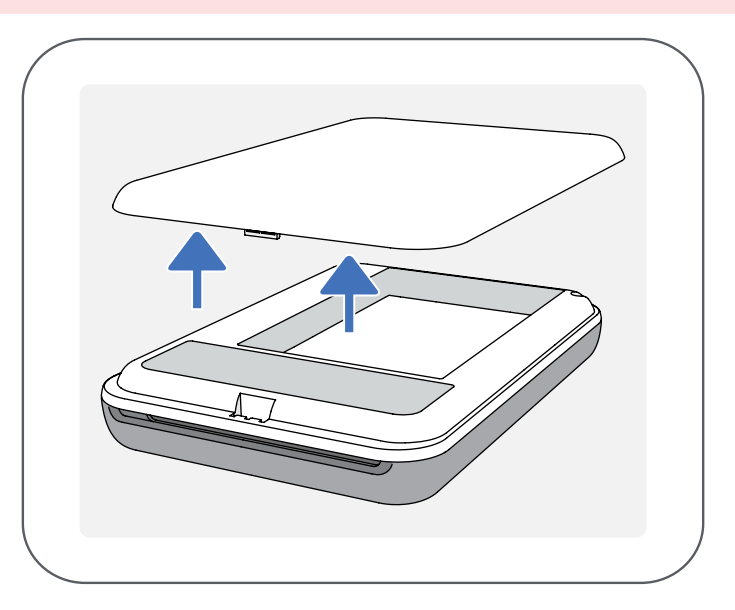

①Rimuovere il coperchio superiore facendolo scorrere in avanti nella direzione della freccia.

#### $\gtrapprox$ ) Collocare tutti i 10 fogli di carta fotografica e l'unico SMART SHEET™ nel vano carta fotografica.

②Aprire una singola busta di carta fotografica (10 fogli + SMART SHEET™ blu).

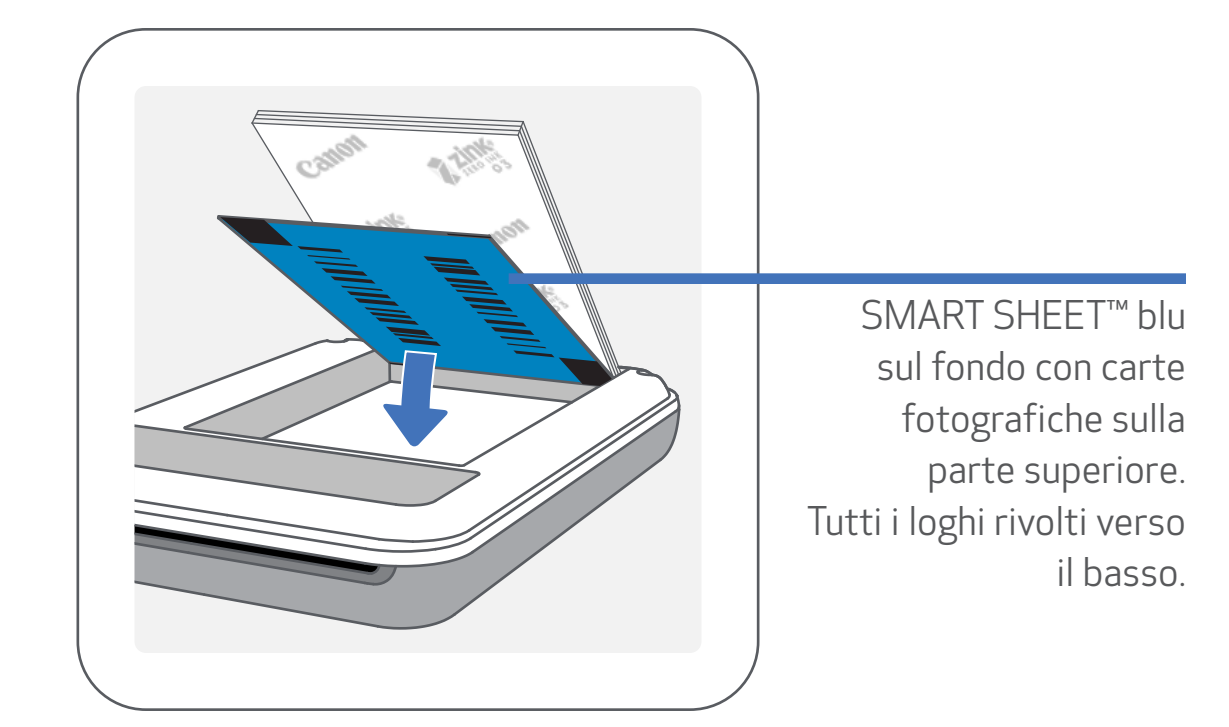

 $\left( 4\right)$  Riposizionare il coperchio superiore nuovamente nella stampante. Dovrebbe scattare in posizione quando viene chiuso correttamente. -- Lo SMART SHEET™ blu verrà utilizzato automaticamente prima della prima stampa.

-- Impilare la carta fotografica sopra SMART SHEET™ blu, assicurandosi che il codice a barre blu e il logo della carta fotografica siano rivolti verso il basso.

NOTA

## QUANDO SI USA LA CARTA

- Caricare solo 10 fogli di carta fotografica ZINK™ e 1 SMART SHEET™. Non caricare altro in quanto può causare inceppamenti della carta o errori di stampa.
- Per risultati di stampa ottimali, utilizzare la carta fotografica ZINK™ per stampanti Canon Zoemini.

-- È possibile acquistare carta fotografica aggiuntiva nell'app Canon Mini Print toccando "Acquista carta" nel menu principale.

- Se si verifica un inceppamento della carta, è sufficiente accendere e spegnere la stampante per eliminare automaticamente l'inceppamento della carta. Non cercare di estrarre la carta.
- Mentre la stampante sta stampando, non tirare o strappare la carta fotografica.
- Maneggiare con cura la carta fotografica per evitare danni o piegature.
- Tenere la carta pulita durante il caricamento. Se la carta è sporca o danneggiata, potrebbe verificarsi un inceppamento della carta o un errore di stampa.
- Non aprire una nuova busta di carta finché non si è pronti a caricarla nella stampante.
- Non esporre la carta fotografica alla luce diretta del sole o all'umidità.
- Non lasciare la carta fotografica in un'area in cui la temperatura o l'umidità non rientrano nelle condizioni suggerite indicate sulla busta. Potrebbe ridurre la qualità della foto stampata.

## INFORMAZIONI SU SMART SHEET™

- Ogni busta di carta fotografica contiene 10 fogli di carta fotografica e 1 SMART SHEET™ blu.
- Caricare lo SMART SHEET™ e la carta fotografica all'interno della stessa busta per ottenere una qualità di stampa ottimale. Ogni SMART SHEET™ è specificamente regolato per la busta di carta in cui è contenuto.
- Lo SMART SHEET™ verrà utilizzato automaticamente prima della prima stampa per la pulizia e la stampante ottimizzerà la qualità di stampa per quella specifica busta di carta (10 fogli).
- Conservare lo SMART SHEET™ e buttarlo solo dopo aver stampato tutti i 10 fogli di carta fotografica nella busta. Se la qualità di stampa non è quella prevista, è possibile riutilizzare lo SMART SHEET™ se la carta è ancora della stessa busta. Basta far scorrere lo SMART SHEET™ con il codice a barre rivolto verso il basso sotto la carta fotografica rimanente.
- L'utilizzo di SMART SHEET™ da un'altra busta può ridurre la qualità di stampa.

8

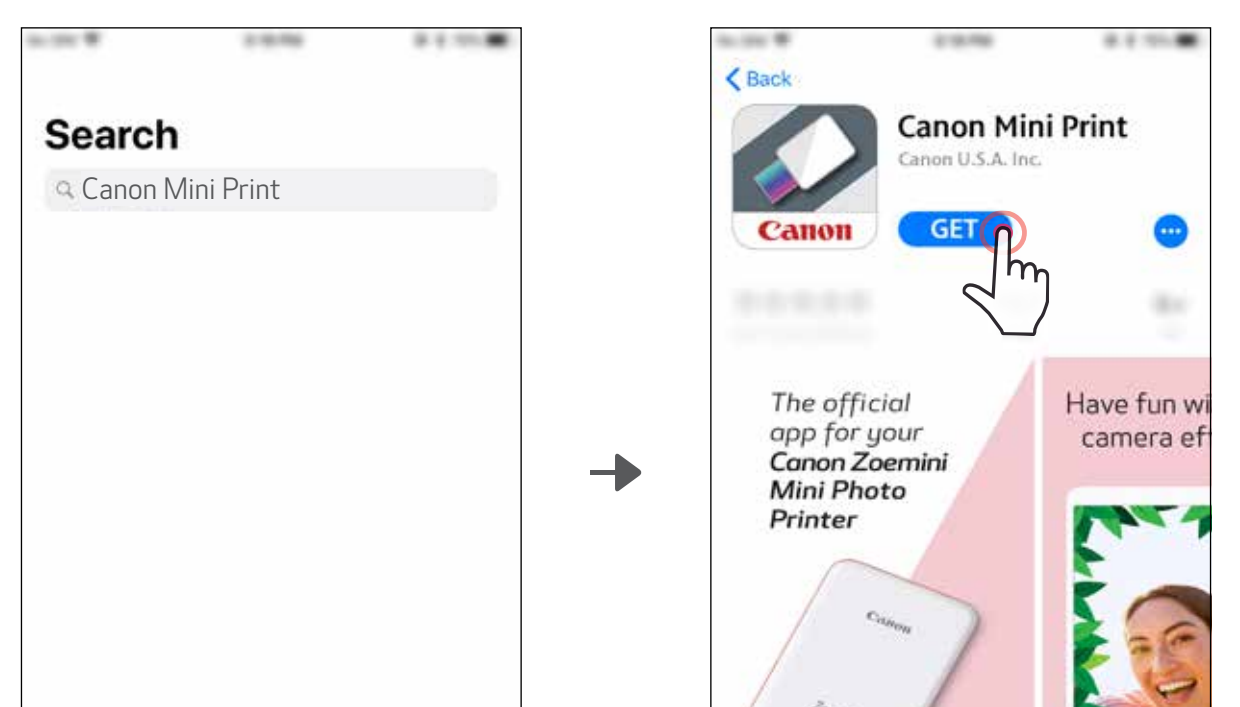

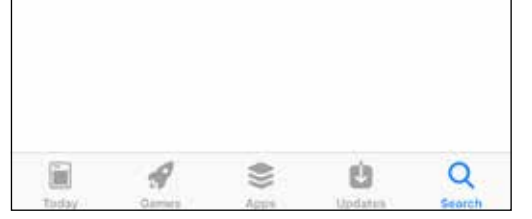

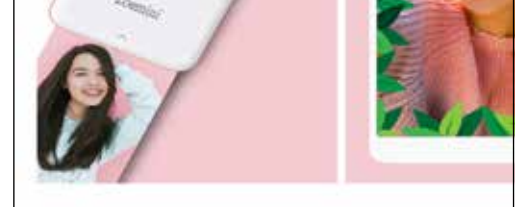

## INSTALLAZIONE APP

## OPZIONE① CERCARE "Canon Mini Print" NEGLI APP STORES

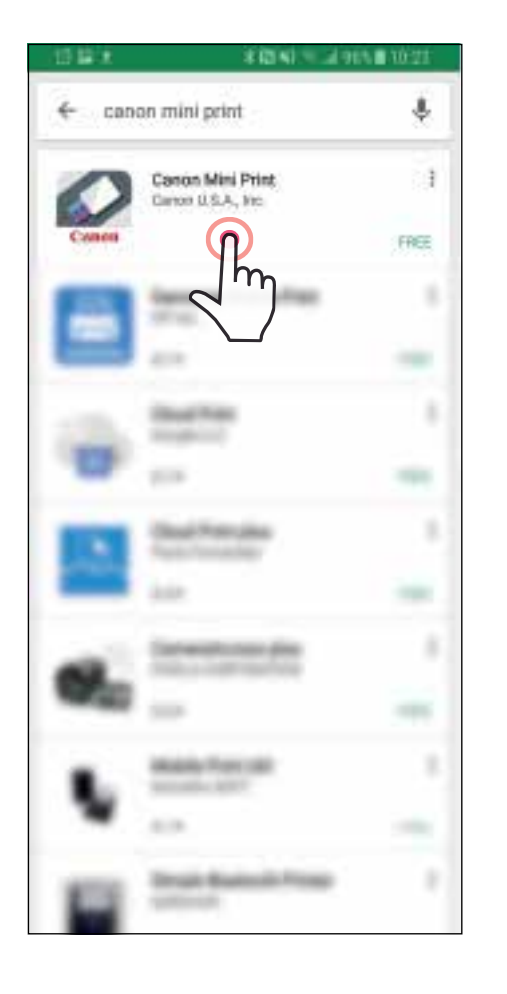

Per Android™ - da Google Play™

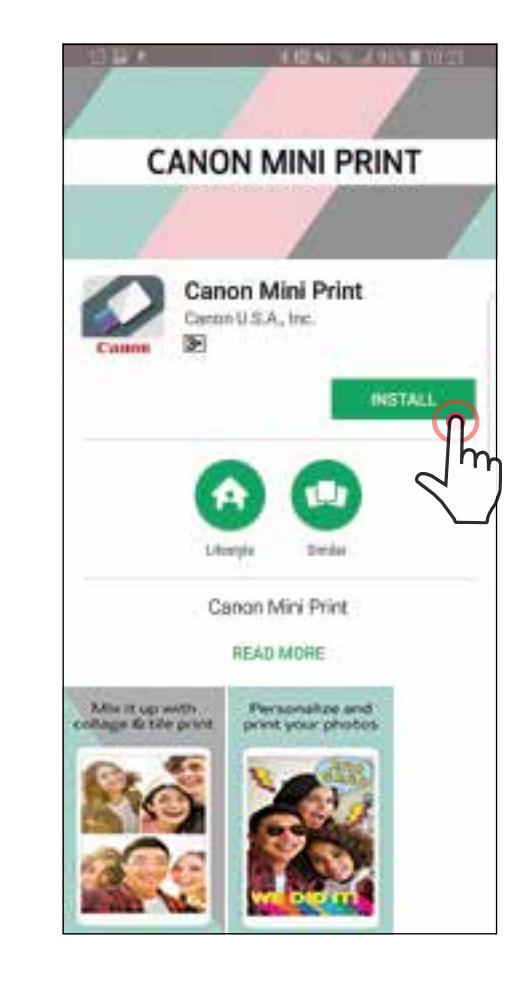

### Per iOS® - da App Store®

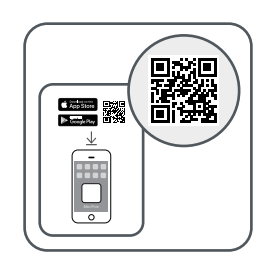

## OPZIONE②

#### CODICE QR - SCANSIONE DEL CODICE QR NELLA "Guida all'avvio rapido"

#### Per Android Per iOS

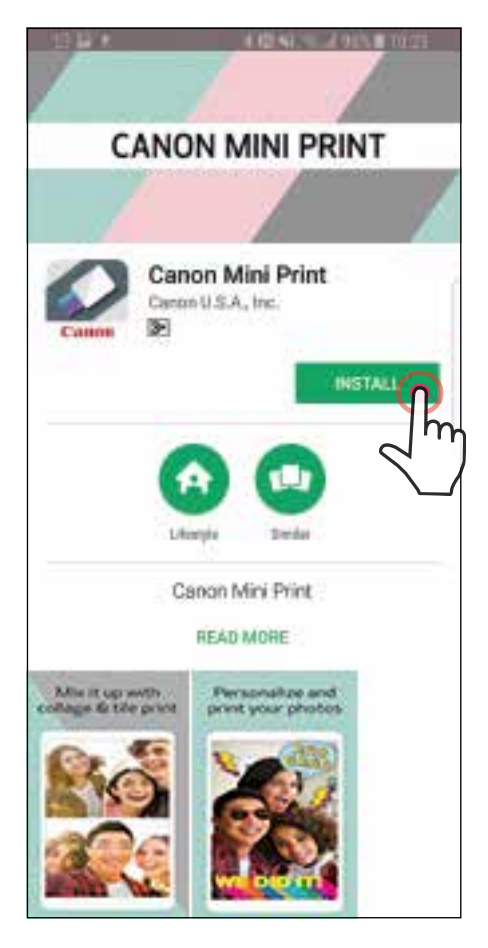

## $\zeta$  Back **Canon Mini Print** Canon U.S.A. Inc. **GET** The official Have fun wi app for your<br>**Canon Zoemini** camera ef Mini Photo Printer

## OPZIONE③ Nel browser del dispositivo ANDARE ALL'INDIRIZZO https://app.canonminiprint.com/

## OPZIONE④

NFC Per Android

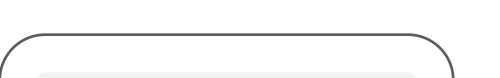

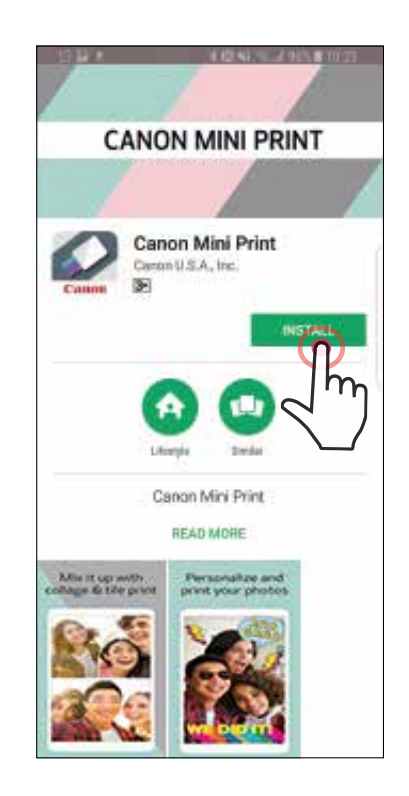

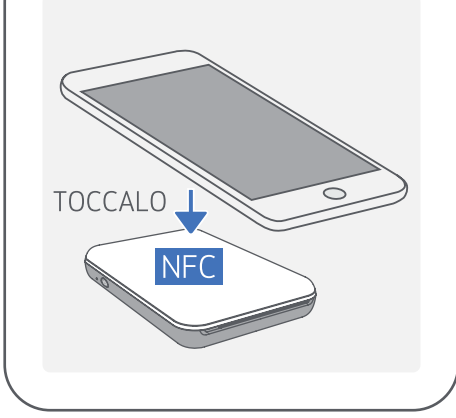

## ABBINAMENTO DISPOSITIVO MOBILE E CANON MINI PRINTER

### Accoppiamento Android

 $\left( 1\right)$  Accendere la stampante tenendo premuto il pulsante di accensione finché non si accende la spia LED.

Aprire le "Impostazioni" del dispositivo mobile per abilitare il Bluetooth e accoppiarlo con la stampante.

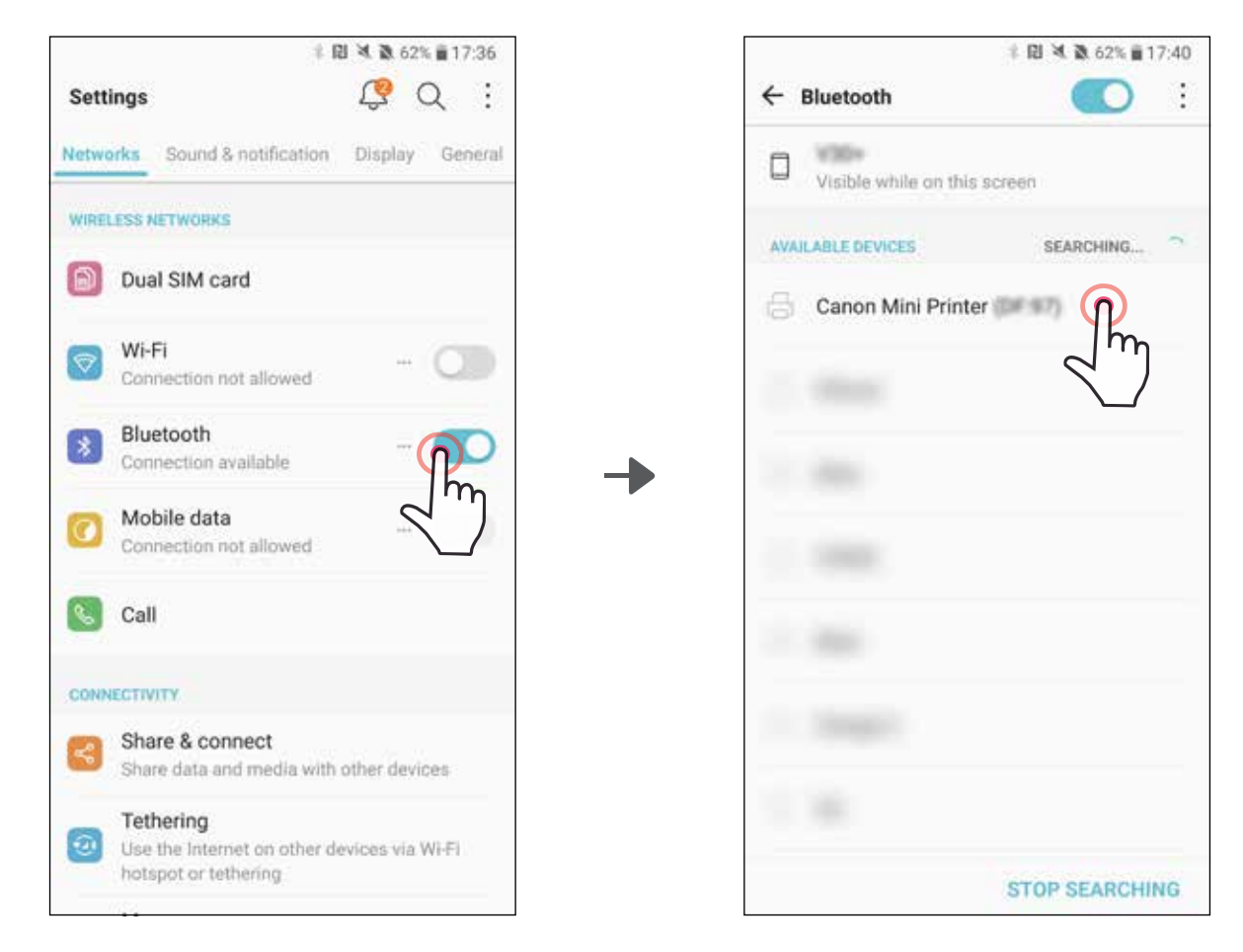

③OPZIONE A - Aggiungere la stampante all'app. Toccare l'icona in alto a destra e scegliere la stampante in uso.

L'icona cambierà per indicare il livello della batteria quando connesso.

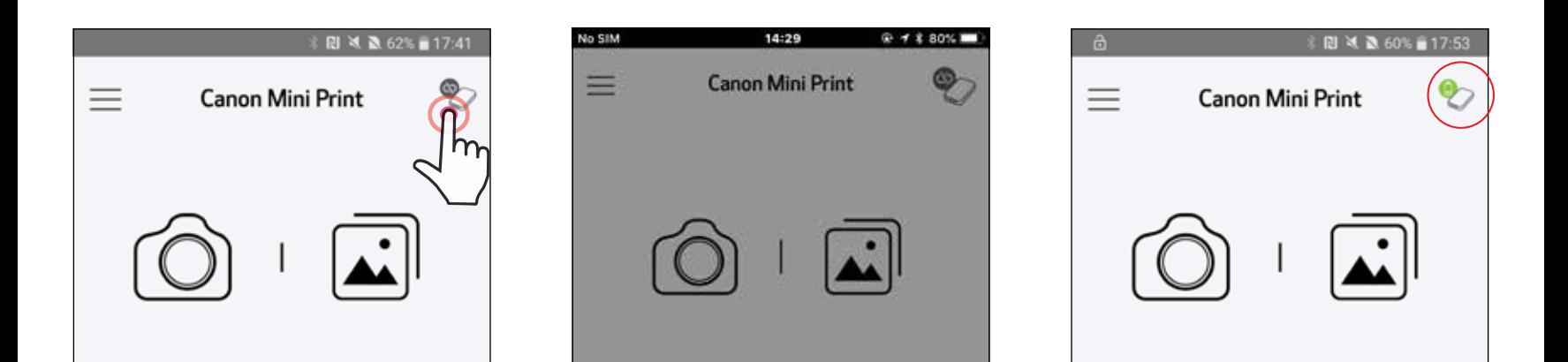

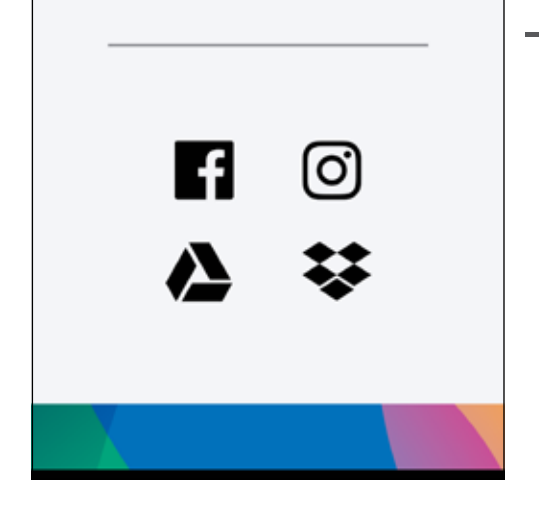

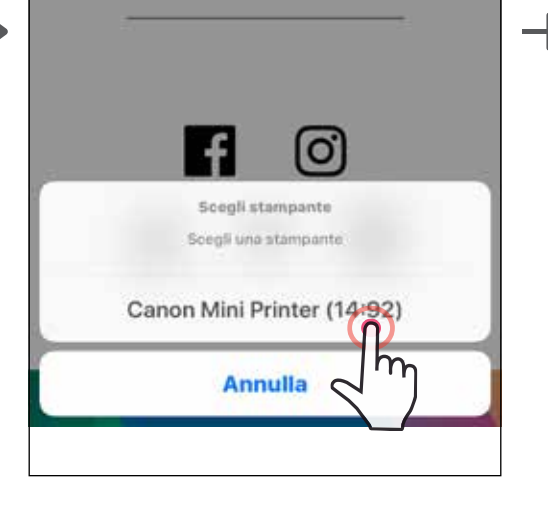

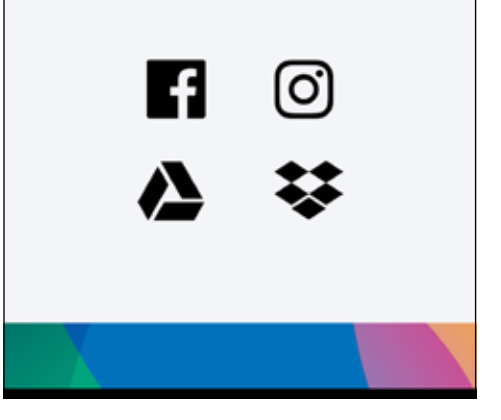

11

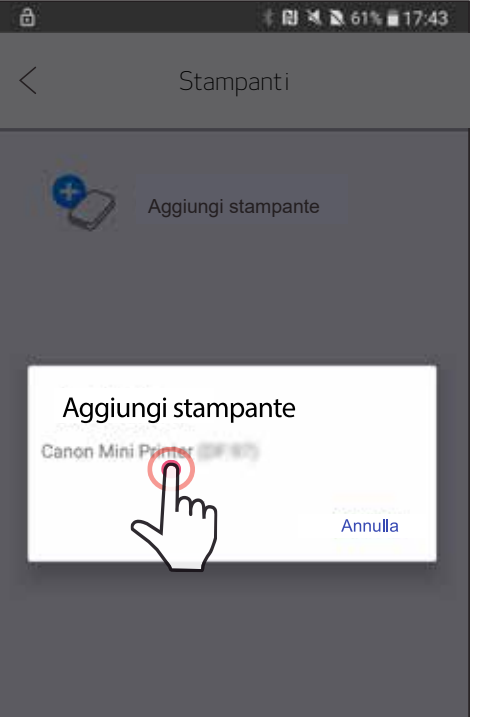

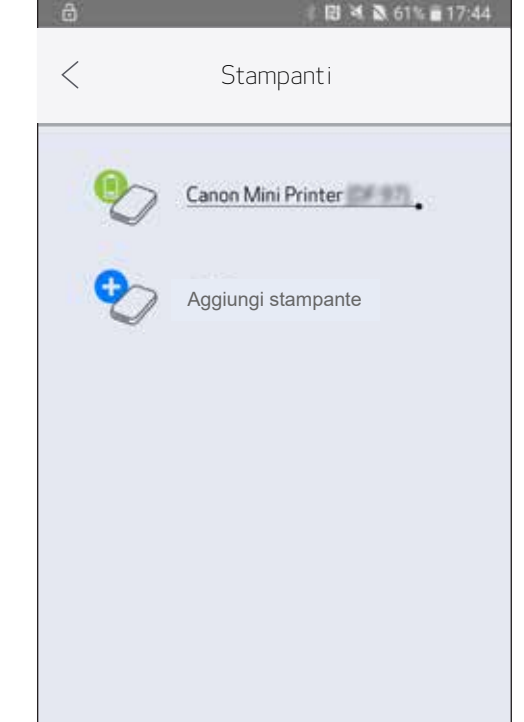

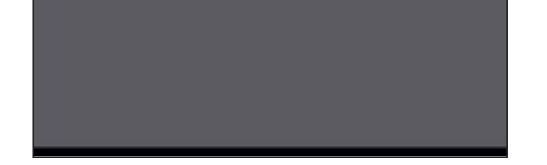

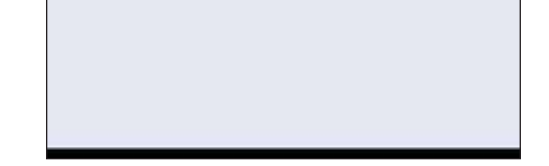

—O—

③OPZIONE B - Aggiungere la stampante all'app. Selezionare "Impostazioni stampante" nel menu principale, toccare "Aggiungi stampante" e scegliere la stampante in uso.

La stampante verrà visualizzata nell'elenco "Stampanti" e l'icona cambierà per indicare il livello della batteria quando è collegata.

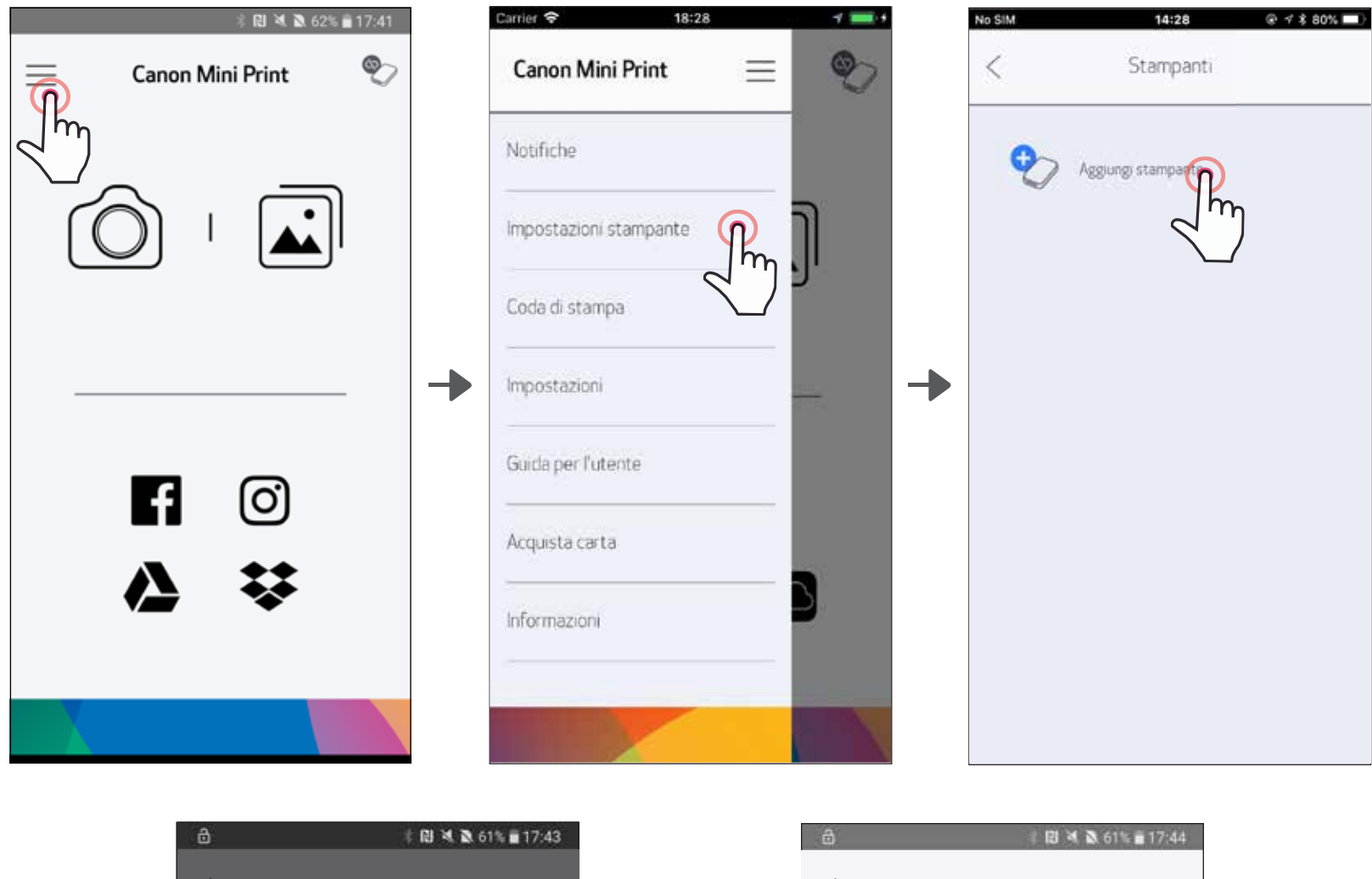

①Accendere la stampante tenendo premuto il pulsante di accensione finché non si accende la spia LED.

 $\gtrapprox$ ) Aprire le "Impostazioni" del dispositivo mobile per abilitare il Bluetooth e accoppiarlo con la stampante.

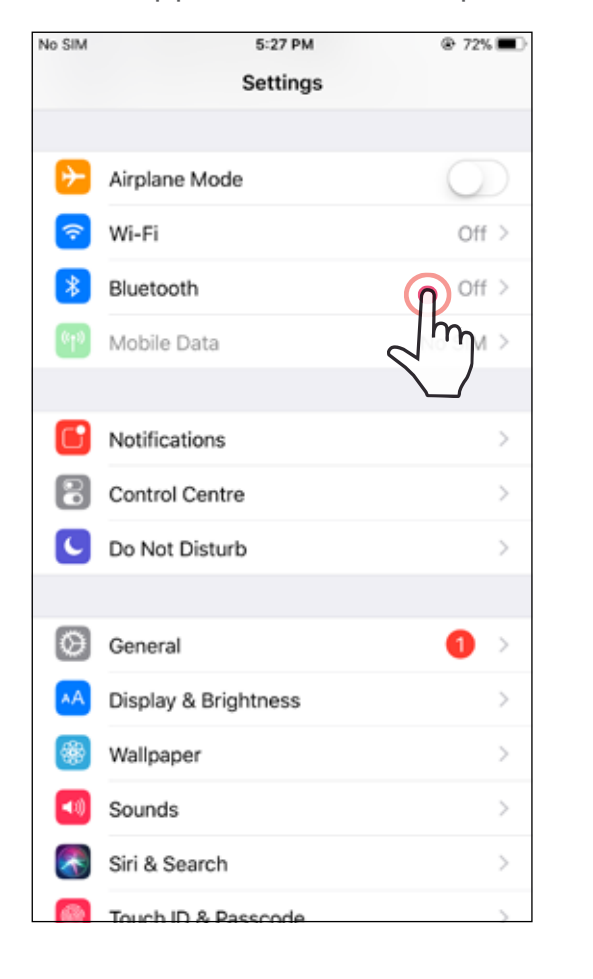

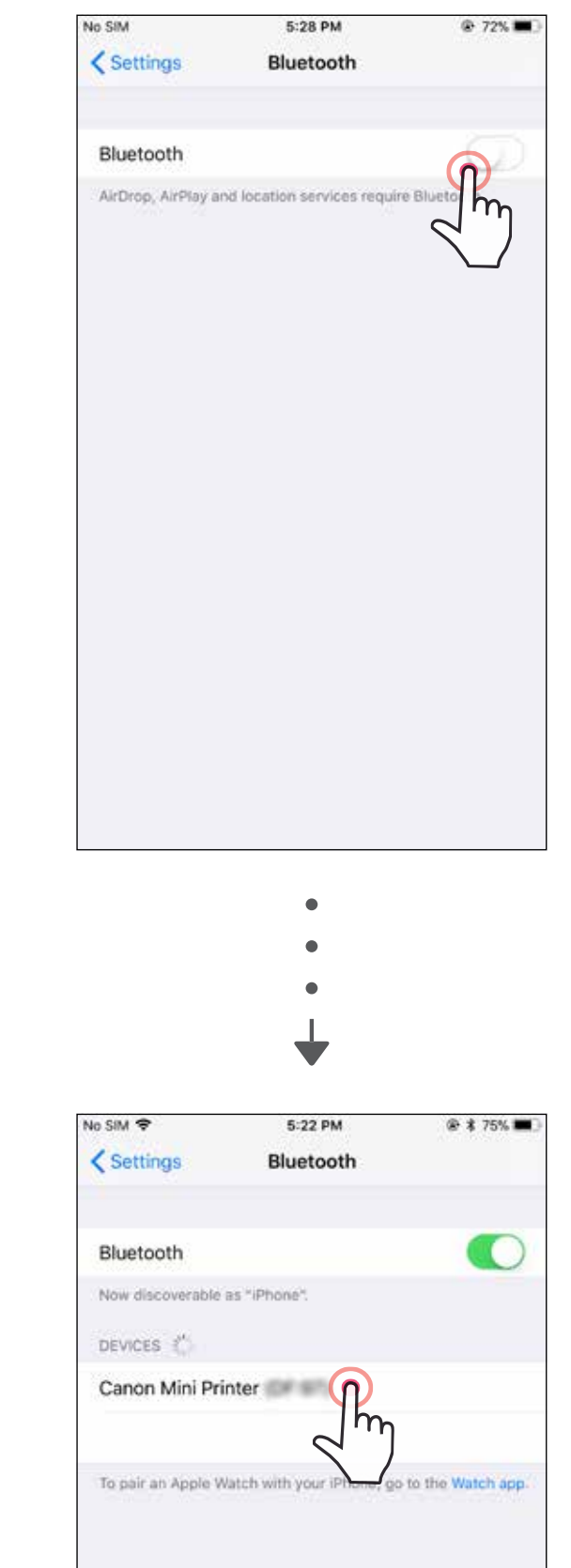

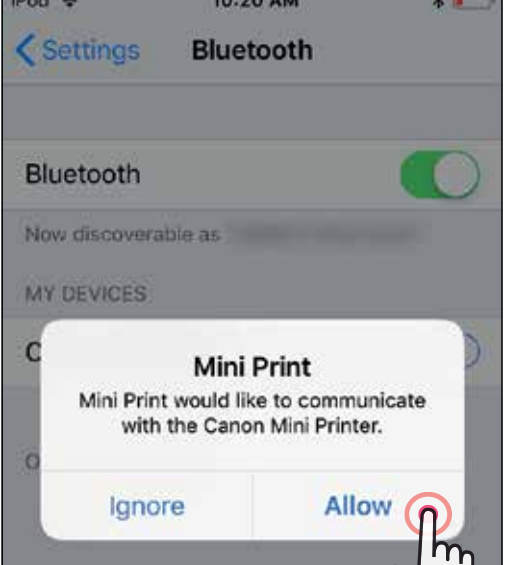

**Controller Controller Controller** 

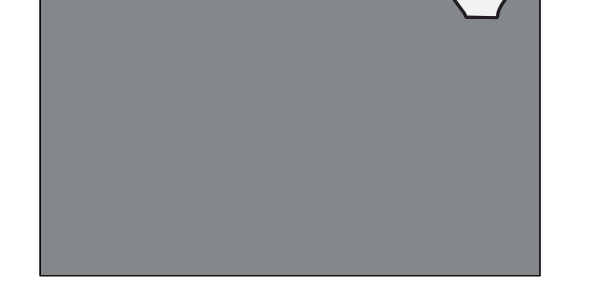

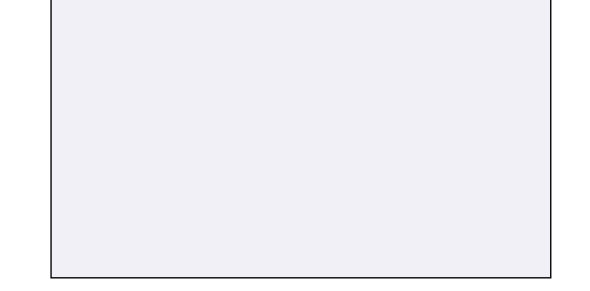

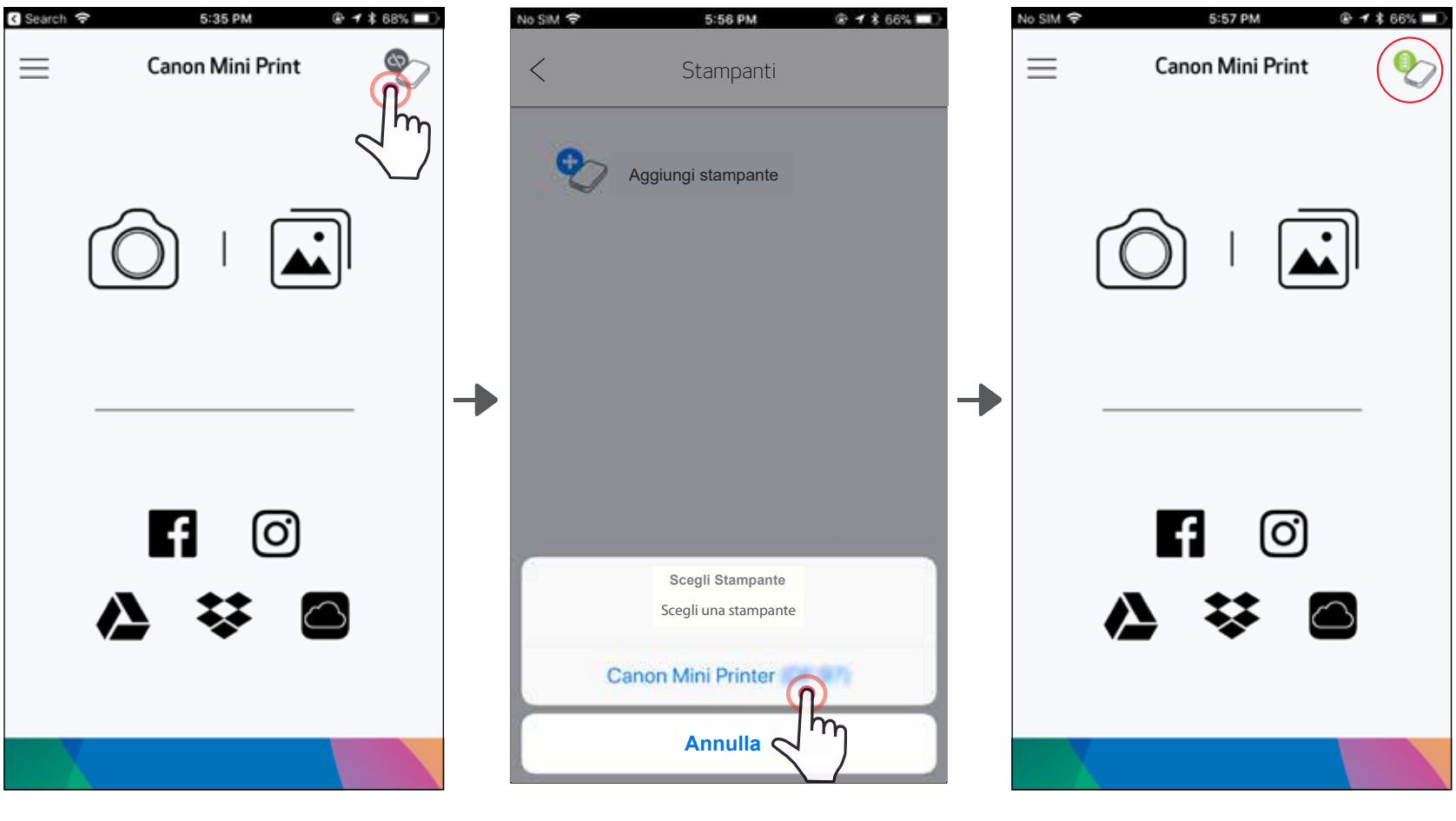

 $\overline{\phantom{a}}$ 

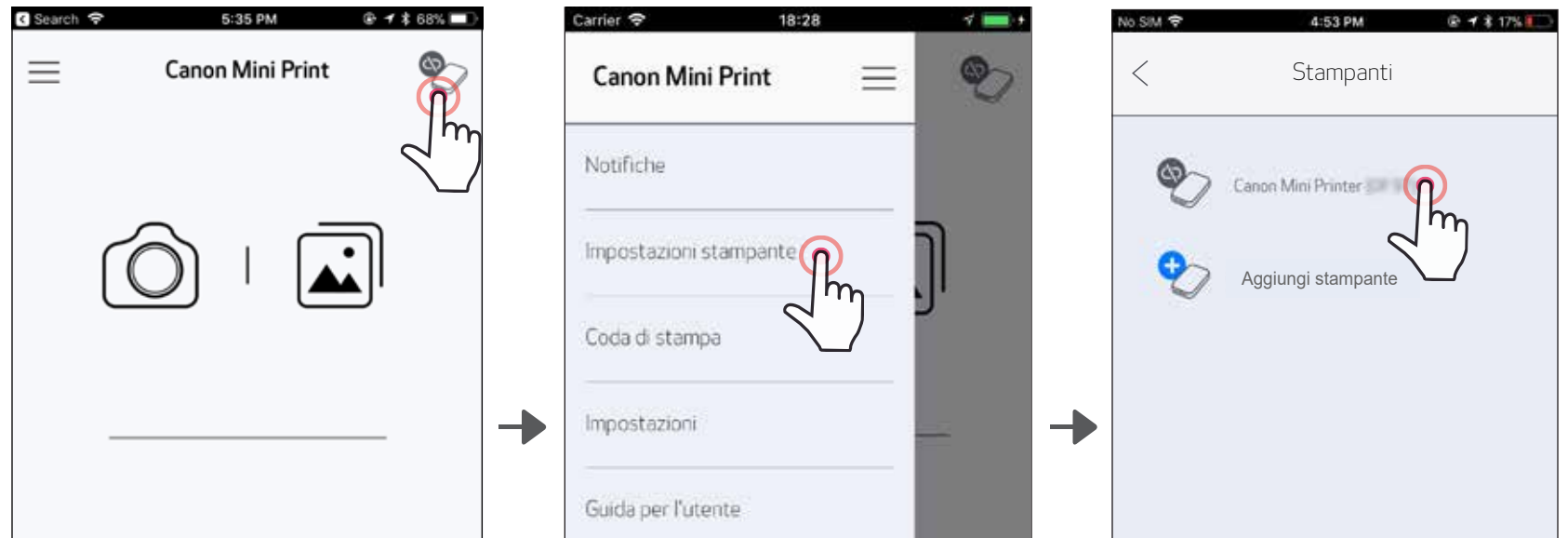

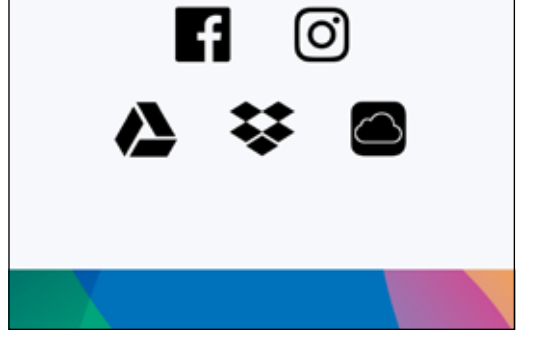

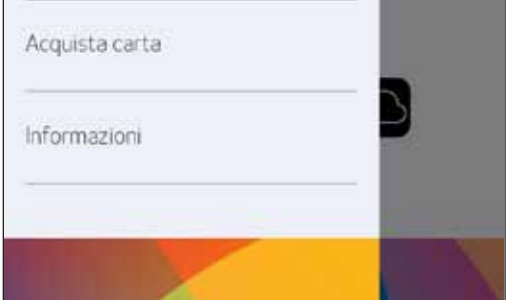

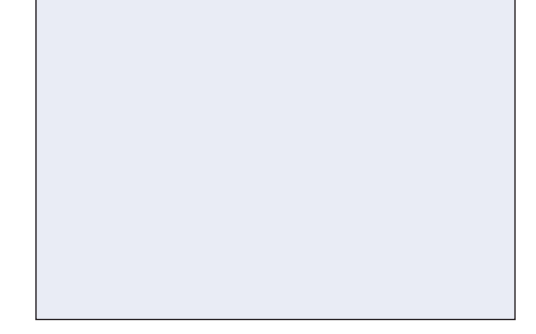

③OPZIONE A - Aggiungere la stampante all'app. Toccare l'icona in alto a destra e scegliere la stampante in uso.

L'icona cambierà per indicare il livello della batteria quando connessa.

③OPZIONE B - Aggiungere la stampante all'app. Selezionare "Impostazioni stampante" nel menu principale, toccare "Aggiungi stampante" e scegliere la stampante in uso.

La stampante verrà visualizzata nell'elenco "Stampanti" e l'icona cambierà per indicare il livello della batteria quando è collegata.

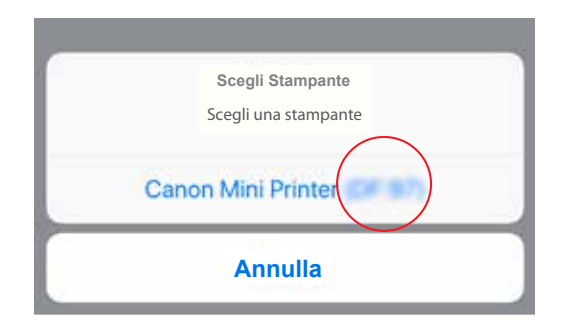

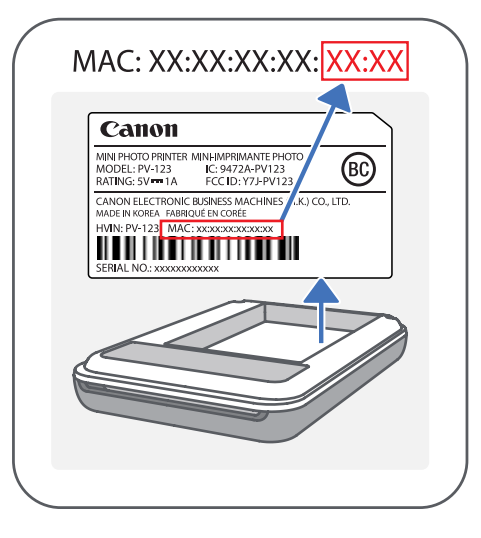

## Accoppiamento Android (con NFC)

- $(1)$  Sul dispositivo mobile, assicurarsi che NFC e Bluetooth siano abilitati.
	- Apri l'app Canon Mini Print.
	- Posiziona il tuo dispositivo mobile sulla parte superiore della stampante.
- $(4)$  La stampante si accoppierà automaticamente con il dispositivo mobile.

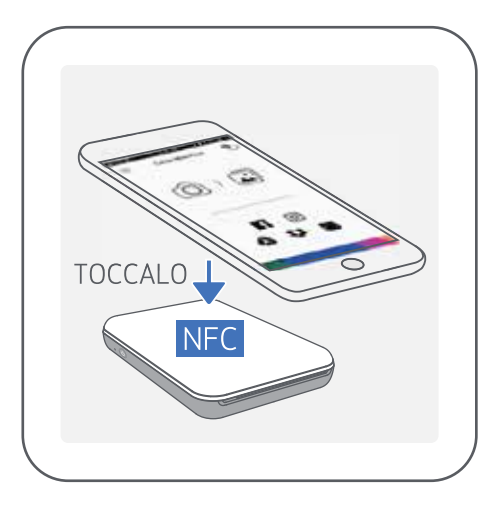

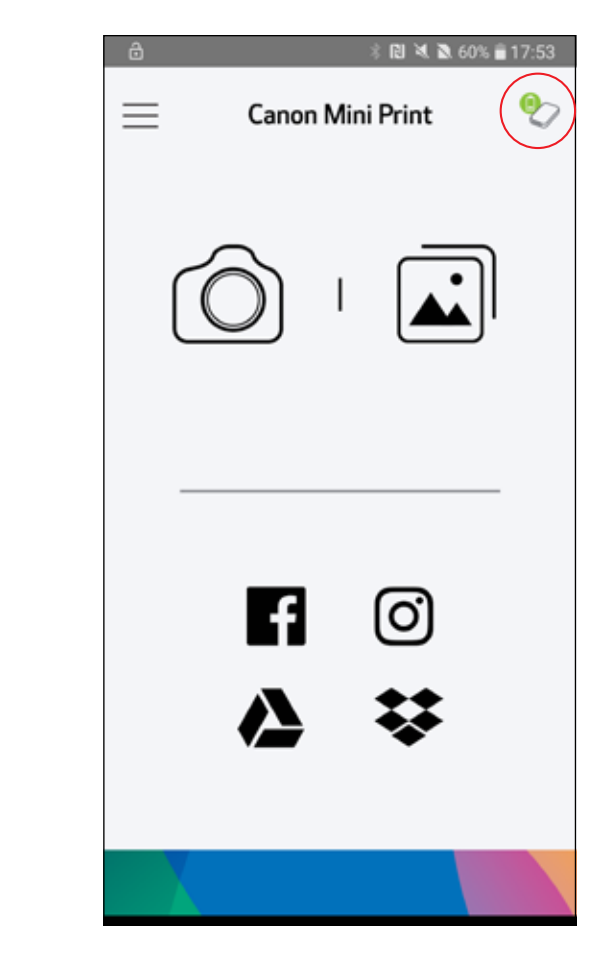

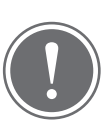

**NOTA** 

Icona di stato stampante (mostrato in App)

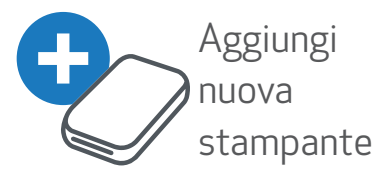

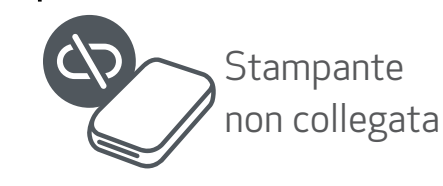

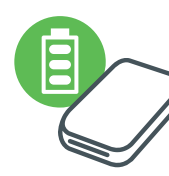

Stampante collegata (stato della batteria visualizzato)

## Informazioni sull'accoppiamento

- Una stampante può essere accoppiata con un solo dispositivo iOS / Android.
- Un dispositivo iOS / Android può essere collegato a più stampanti. *Per accoppiare una stampante aggiuntiva, vai su Impostazioni stampante nel menu principale e tocca "Aggiungi stampante".*
- Cerca e associa una stampante denominata "Canon Mini Printer (xx:xx)". Abbina le ultime 4 cifre del numero MAC (xx:xx) sull'etichetta all'interno della stampante.
- La ricerca e il trasferimento Bluetooth potrebbero non riuscire a seconda dell'ambiente.

#### Controlla la connessione Bluetooth sul tuo dispositivo mobile e riprova.

## INTERFACCIA UTENTE

### SCHERMATA PRINCIPALE

### MENU PRINCIPALE

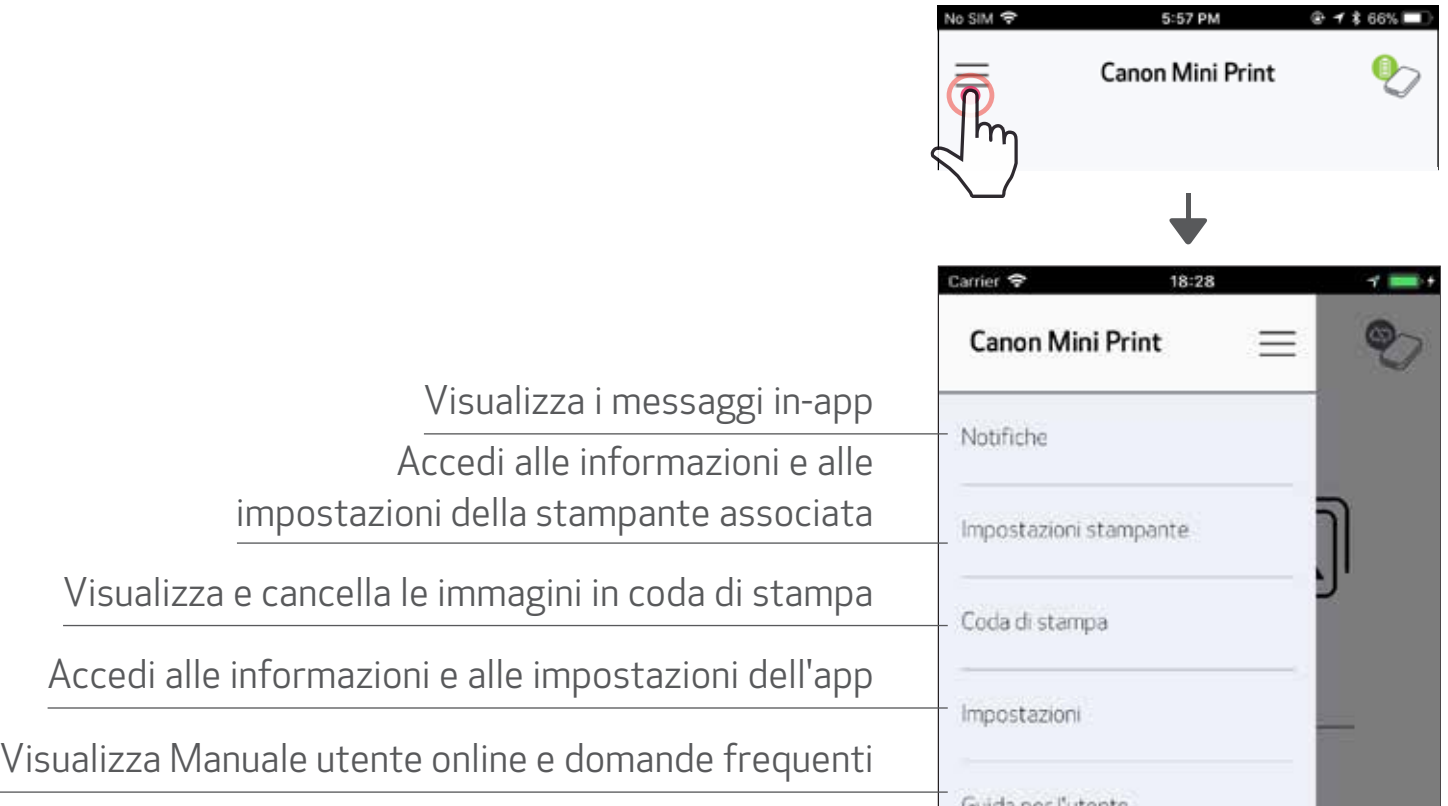

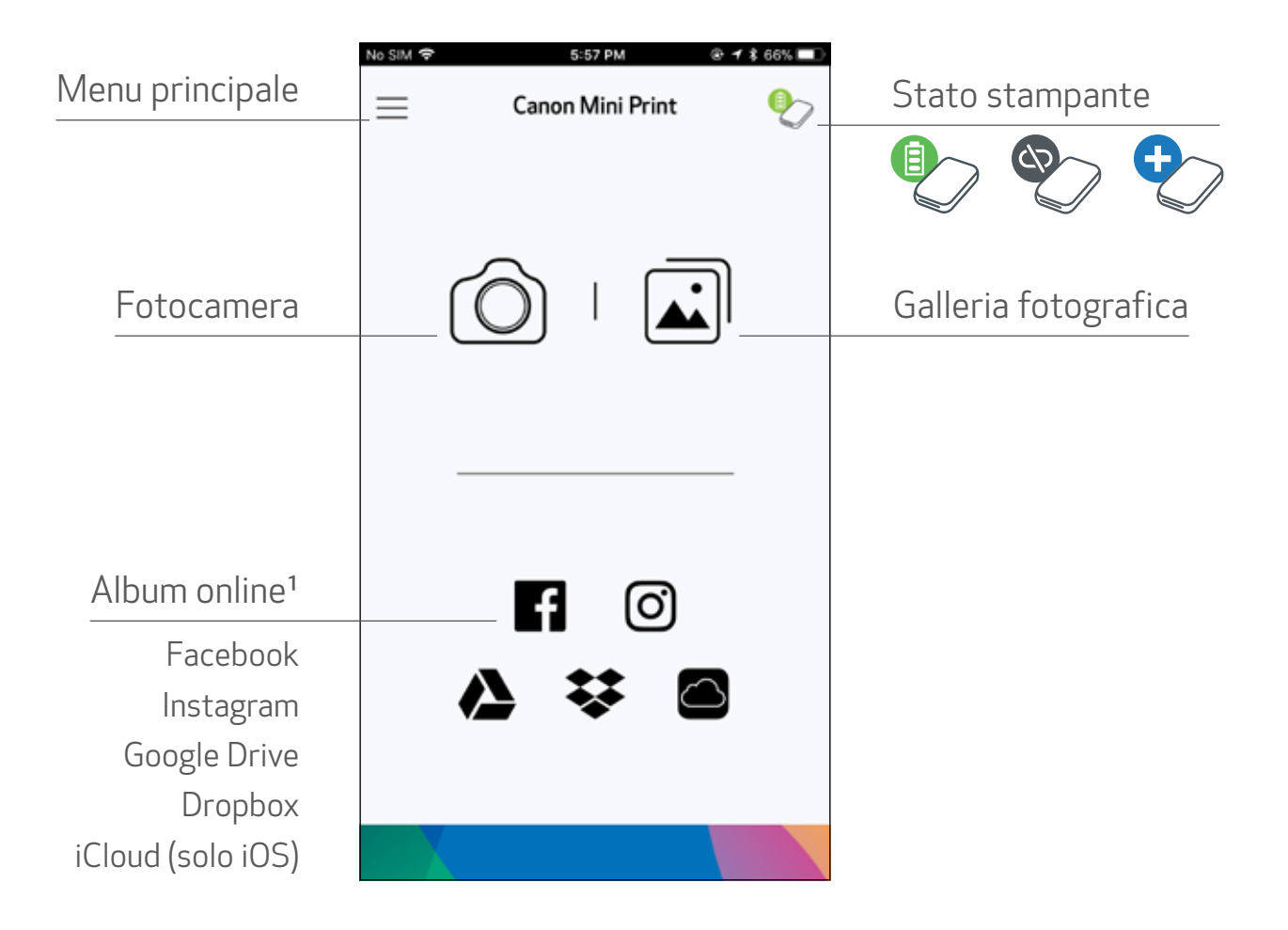

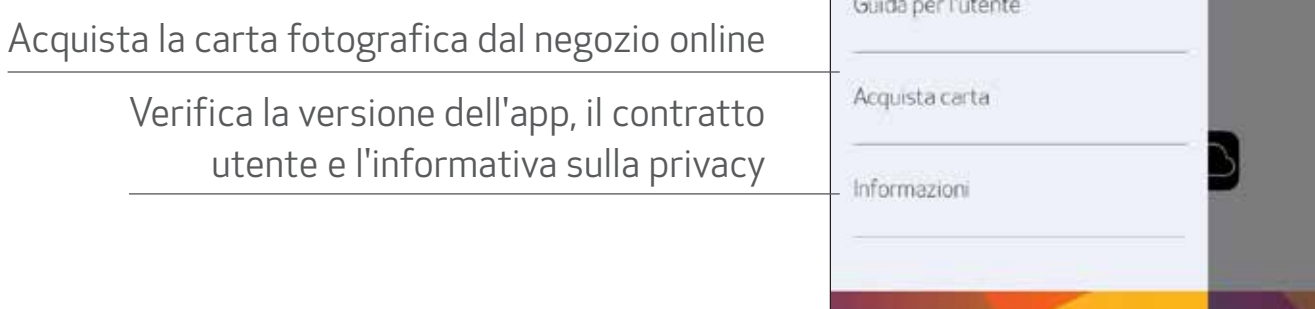

Le voci della app, le funzioni e gli album online disponibili possono variare in base al dispositivo e alla regione. 1) Connessione Internet richiesta. Richiede social media attivo o account Cloud da utilizzare.

## FOTOCAMERA

 $\Box$  Nella schermata principale, toccare  $[\bigcirc]$ ] per fare una foto. (Facoltativo, tocca le icone in basso per scattare una foto con effetti.)

②Dopo aver scattato una foto, puoi stampare, modificare, condividere <sup>o</sup> salvare.

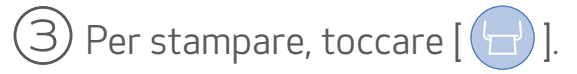

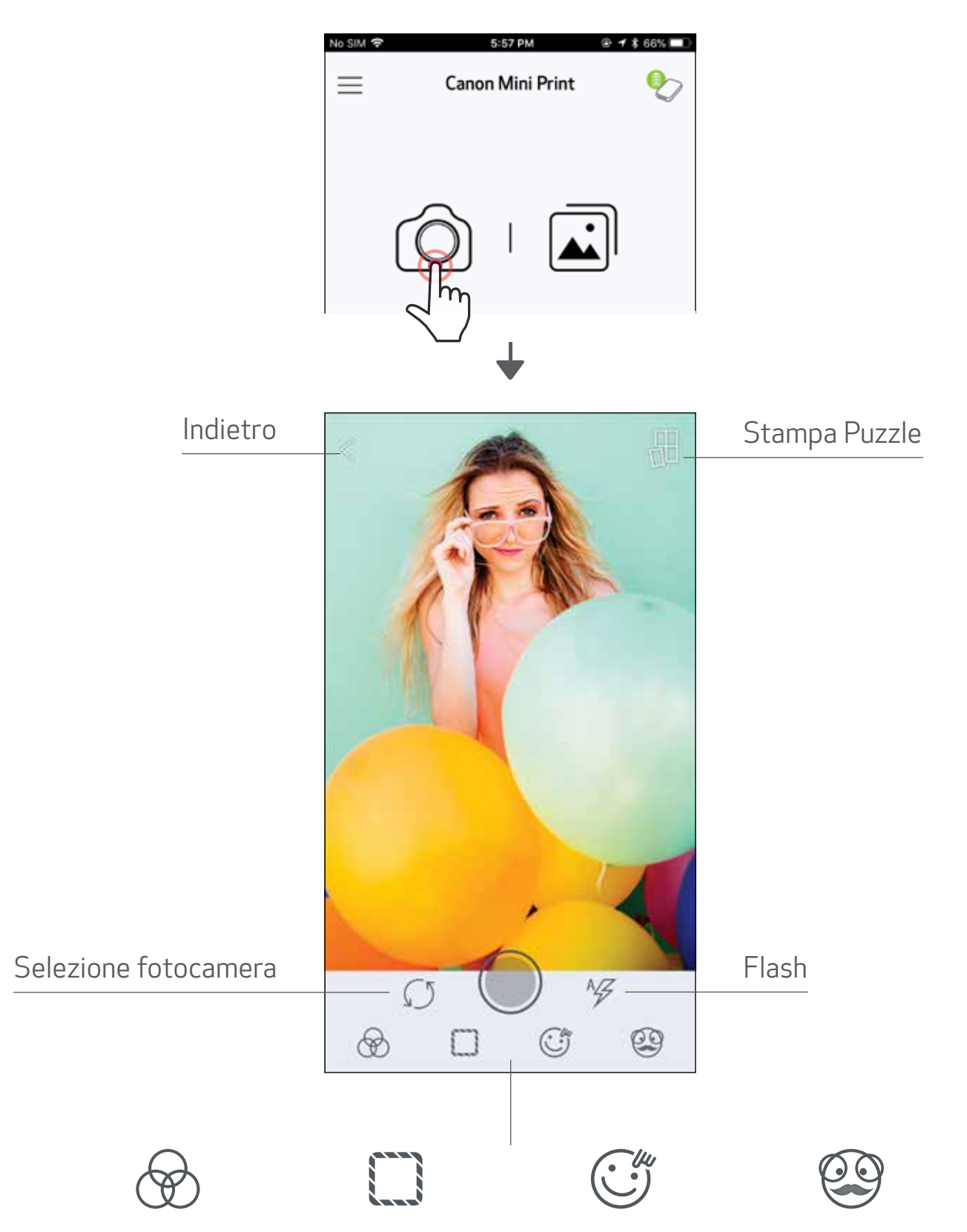

Regolazione immagine

Cornici Distorsione

viso\*

Filtri AR Live\*

\* Rilevamento del volto nell'immagine richiesta

17

### GALLERIA FOTOGRAFICA

Nella Galleria fotografica è possibile sfogliare le foto nella visualizzazione galleria, per cartelle o per calendario.

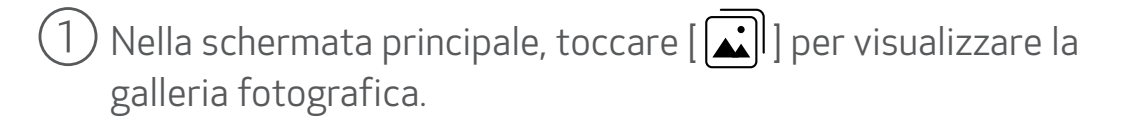

②Dopo aver selezionato una foto, puoi stampare, modificare, condividere o salvare.

 $\circled{3}$  Per stampare, toccare  $\left[\cdot\right]$ .

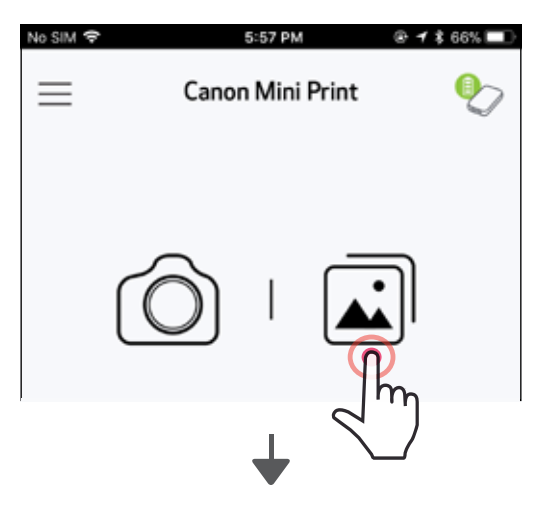

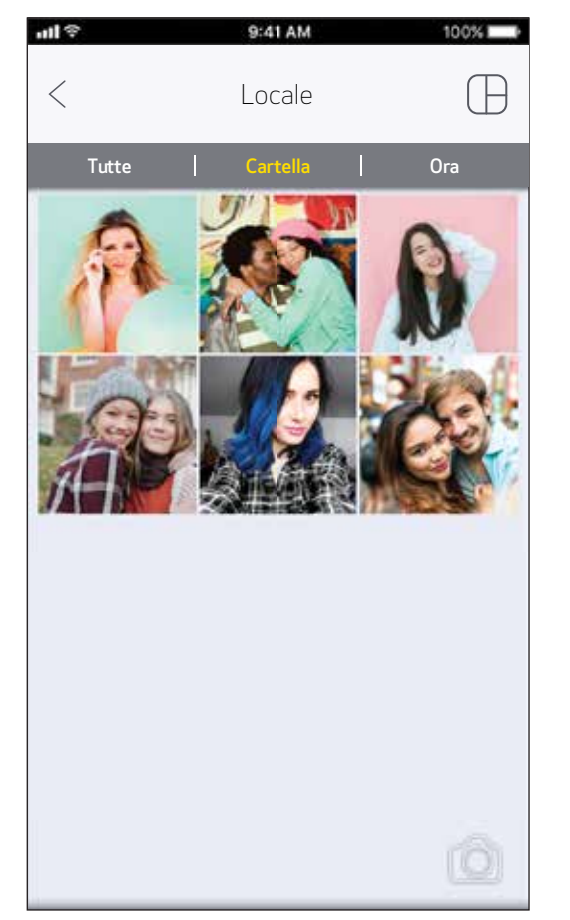

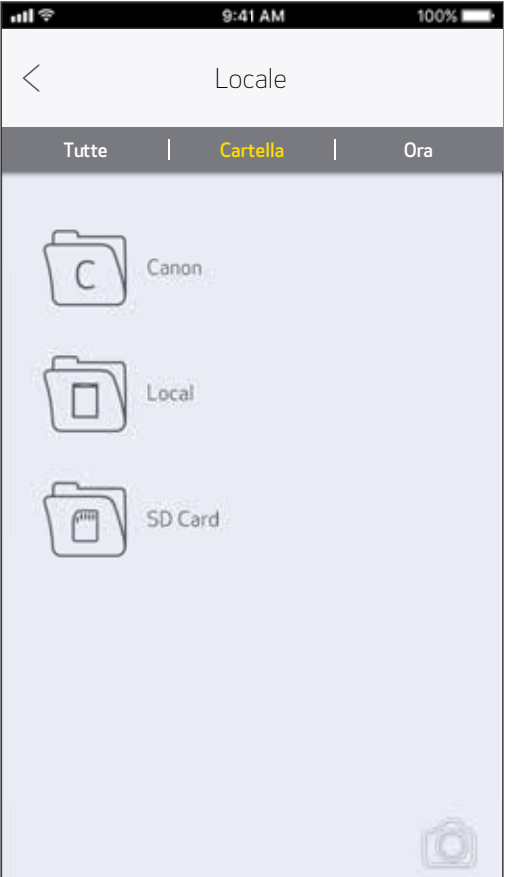

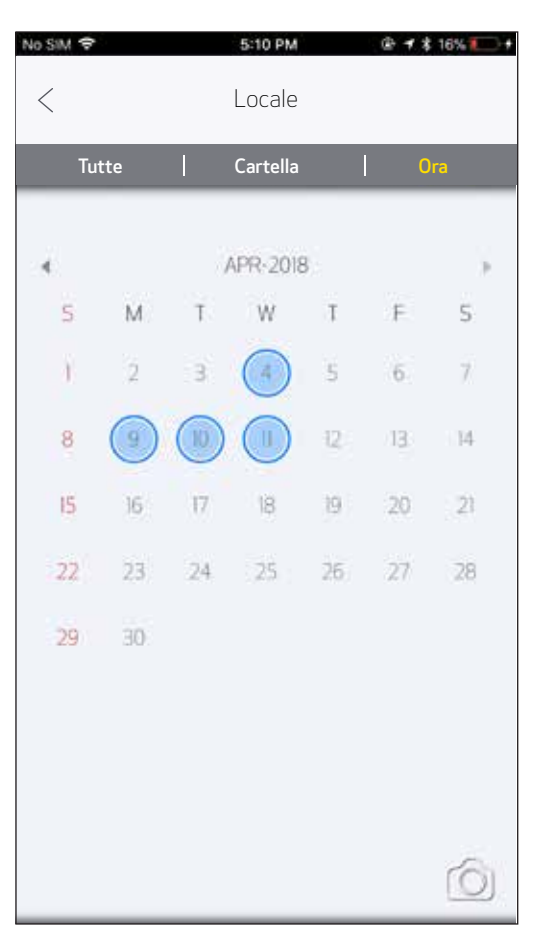

Tutte le foto - Galleria **Vista Cartella** Vista Cartella Vista calendario

### STAMPA FOTO

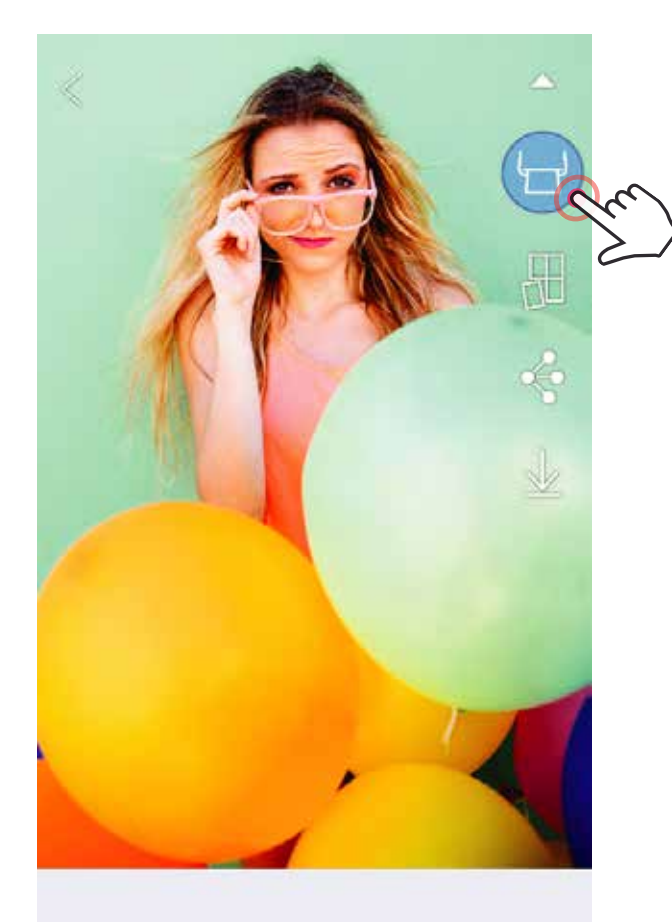

 $\circledast \square T \circledcirc \circledast \circ \angle$ 

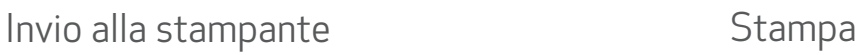

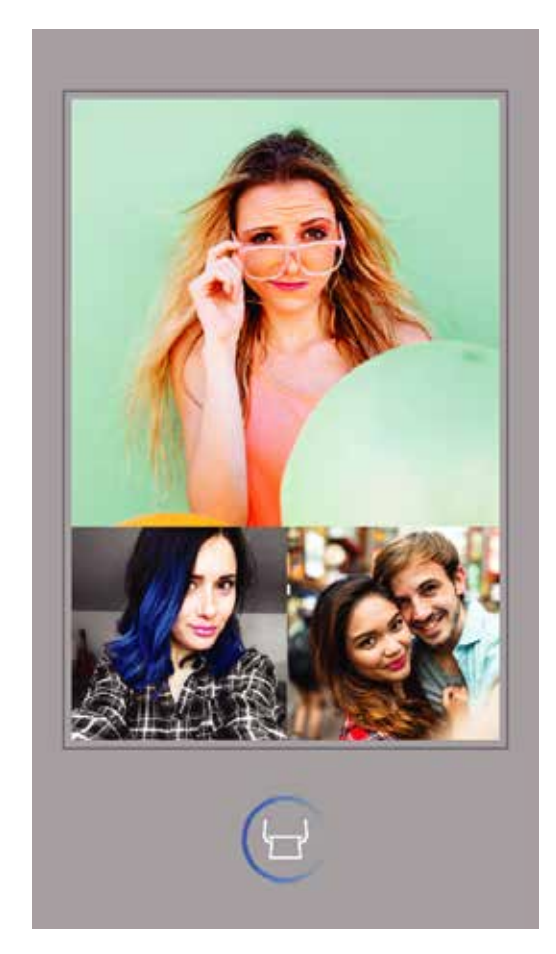

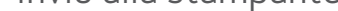

Quando sei pronto, tocca  $\left[\left(\frac{1}{2}\right)\right]$  per stampare la tua foto.

*Assicurati che la stampante sia accesa e associata / connessa.*

②Apparirà una schermata di avanzamento per mostrare che l'immagine sta per essere stampata.

*La spia LED di alimentazione lampeggia in bianco, non uscire o chiudere l'app fino a che la stampa non è completa.*

*Nota sulla coda di stampa: l'immagine verrà memorizzata nella coda di stampa se la stampante non è accesa e collegata quando si invia una stampa. Per rilasciare la stampa, è sufficiente accendere la stampante e ricollegarla, verrà richiesto se si desidera stampare le immagini in coda. Per visualizzare o eliminare le immagini in coda, andare al Menu principale > Coda di stampa.*

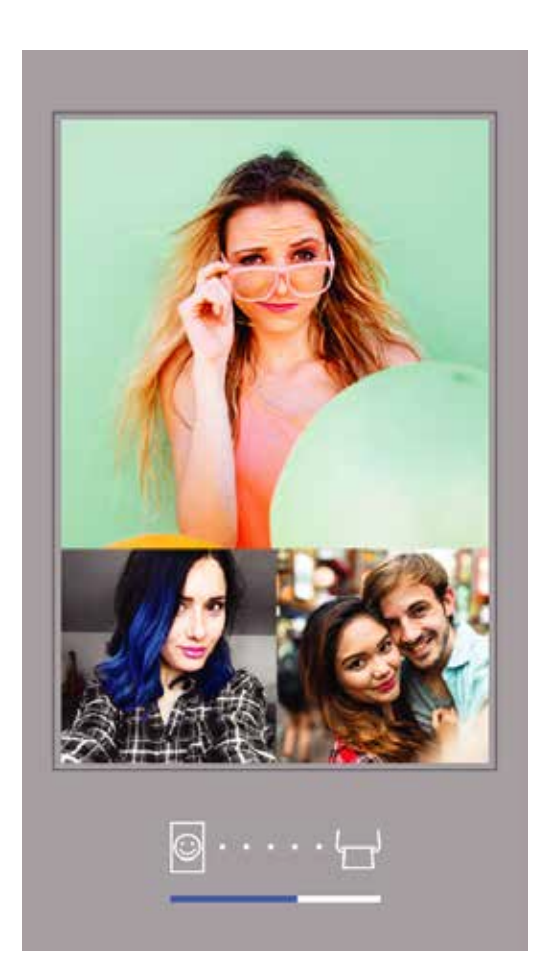

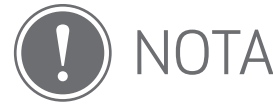

- L'immagine stampata potrebbe differire dall'immagine originale perché la "tecnologia dello schermo" utilizzata per visualizzare il colore su un dispositivo mobile è diversa dalla "tecnologia di stampa" utilizzata per stampare il colore su carta (stampa a trasferimento termico).
- Non tirare la carta con forza durante la stampa o l'inceppamento della carta.
- Non aprire il coperchio superiore durante la stampa. Può influire sulla qualità di stampa.
- Se la stampante viene scossa, la qualità della stampa fotografica potrebbe essere compromessa.

## MODIFICA FOTO

Puoi personalizzare la tua immagine con modifiche come filtri, adesivi, testo e altro.

①Tocca le icone nella barra inferiore dello schermo.

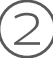

 $\large{\textcircled{\small{3}}}$  Non dimenticarti di salvare, condividere o stampare le modifiche prima di uscire dallo schermo.

②Personalizza come desideri!

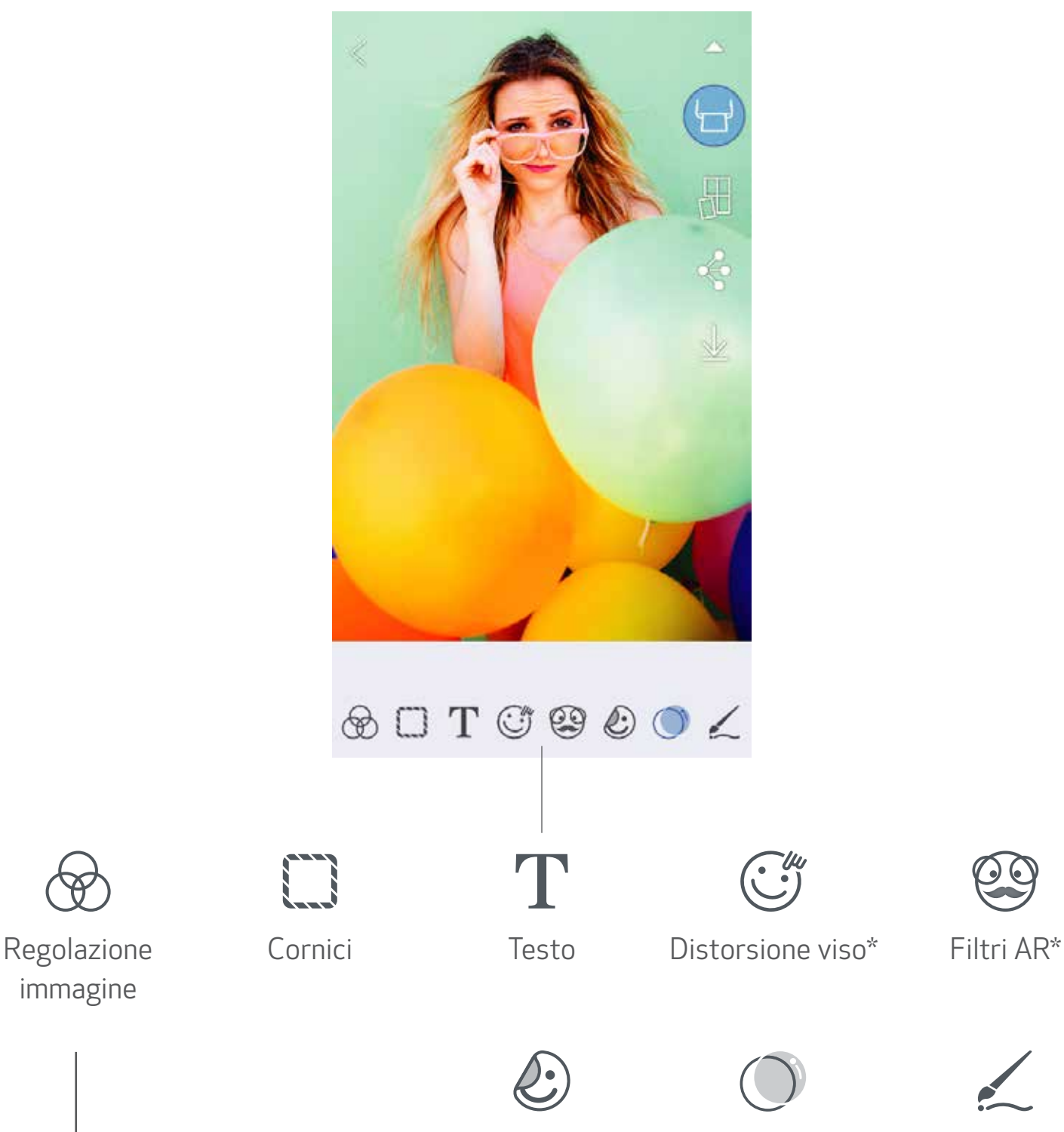

Adesivi Filtri immagine Disegno

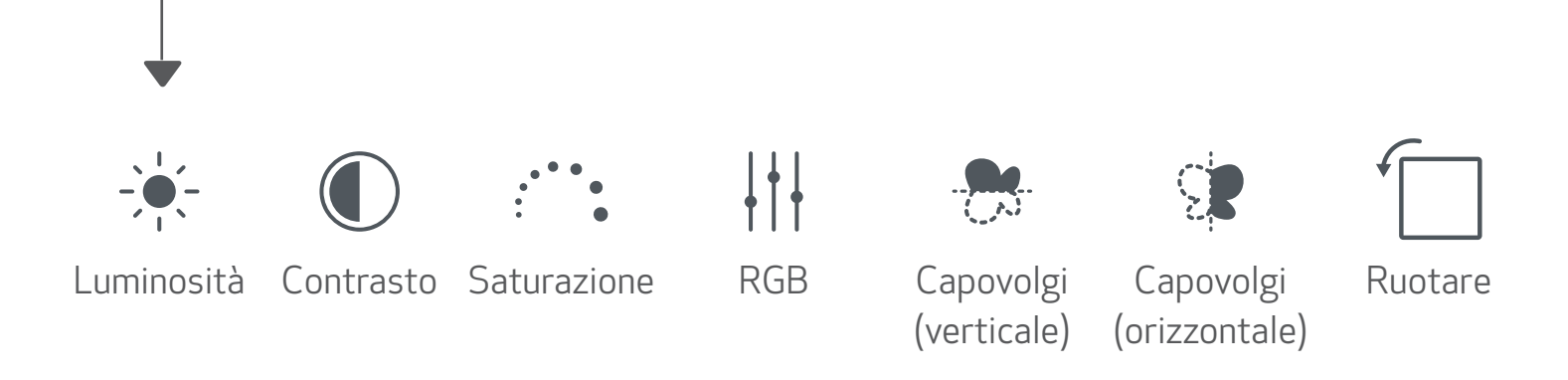

\* Rilevamento del volto nell'immagine richiesta.

### STAMPA PUZZLE

Utilizzare la funzione Stampa Puzzle per stampare una singola foto su più fogli in modo da poter creare una stampa affiancata più grande.

(1) Quando sei pronto per stampare, tocca  $\left[\begin{array}{c} \bigoplus \end{array}\right]$  e scegli il layout di 2 x 2 o 3 x 3 stampe. *(Le linee appariranno per mostrare come verrà divisa l'immagine.)*

Toccare  $\left[\begin{array}{c} \Box \end{array}\right]$  per stampare le singole immagini e quindi unirle per creare una stampa più grande.

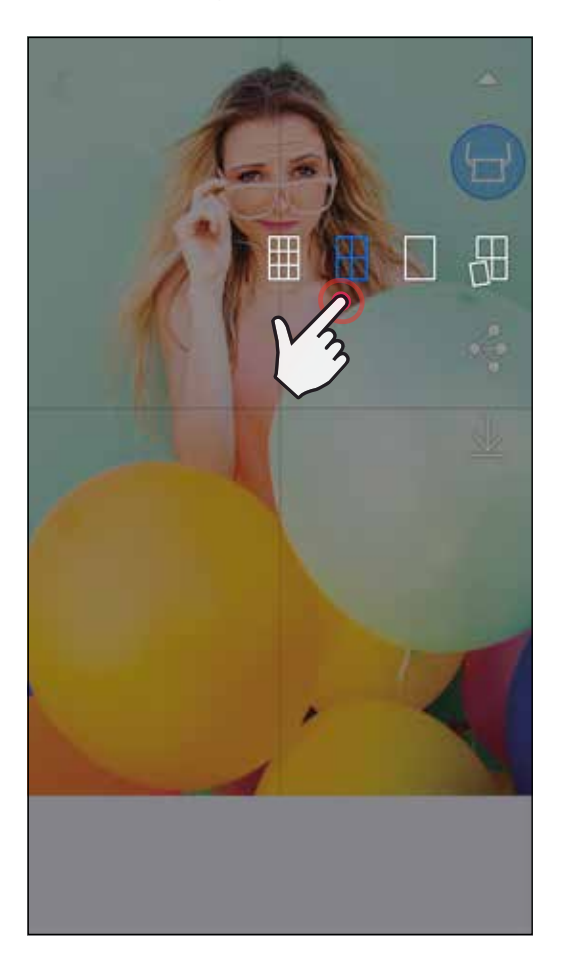

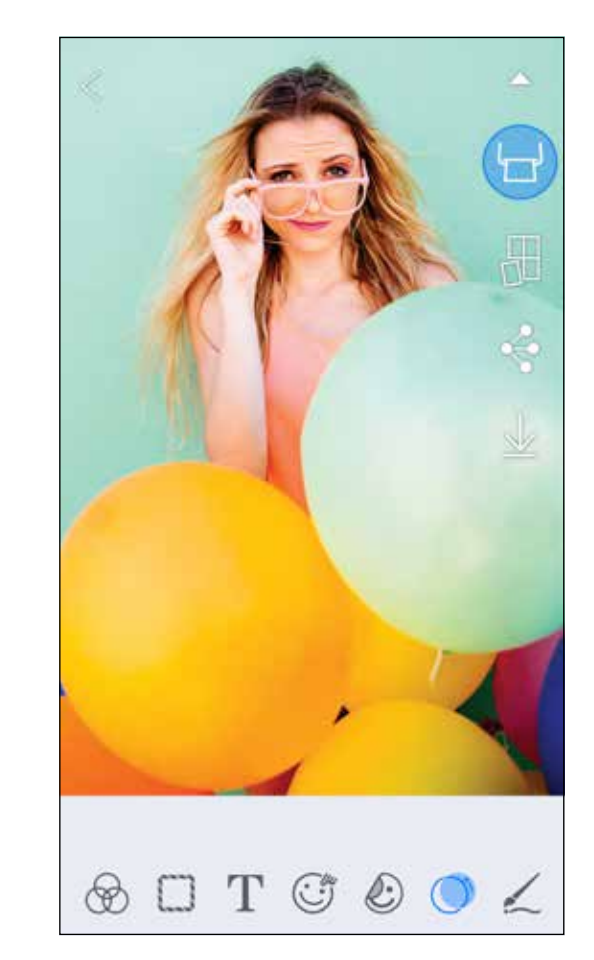

SMART SHEET, i marchi ZINK Technology e ZINK sono di proprietà di ZINK Holdings LLC. Usato su licenza. Apple, il logo Apple, iPad, iPad Air, iPad Pro e iPhone sono marchi commerciali di Apple Inc., registrati negli Stati Uniti e in altri Paesi. App Store è un marchio di servizio di Apple Inc. iOS è un marchio o marchio registrato di Cisco negli Stati Uniti e in altri paesi e viene utilizzato su licenza. Android, Google Play e il logo di Google Play sono marchi di Google LLC. Bluetooth è un marchio registrato di Bluetooth SIG. Wi-Fi è un marchio registrato di Wi-Fi Alliance. Tutti gli altri nomi di prodotti di terze parti, nomi di marchi e loghi sono marchi dei rispettivi proprietari.

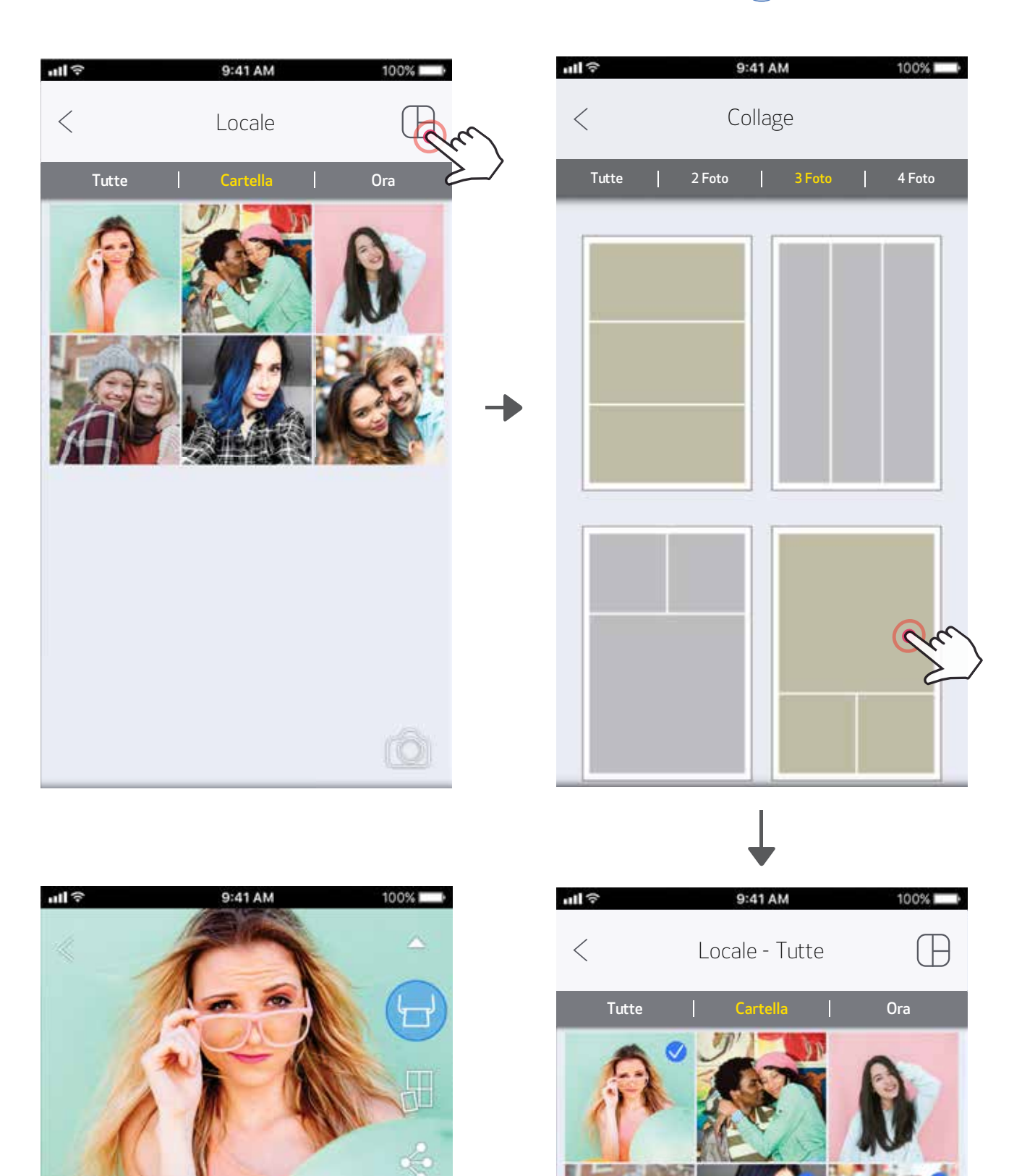

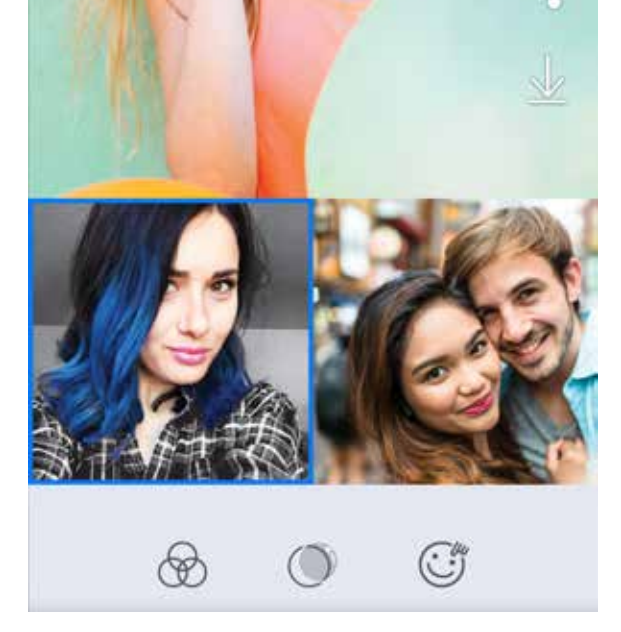

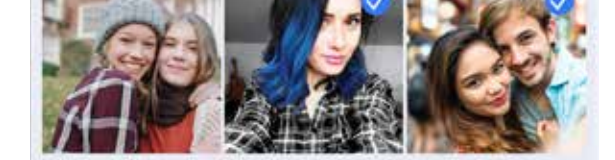

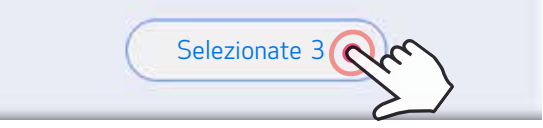

### STAMPA COLLAGE

Usa la funzione Collage per stampare fino a 4 foto su un foglio 2x3.

Apri le tue foto nella Galleria fotografica o dagli Album online.

 $\geq$ ) Toccare [ $\bigcup$ ] per visualizzare i layout disponibili e selezionarne uno che si desidera utilizzare (è possibile scegliere tra 2, 3 o 4 foto per layout).

③Verifica il numero di foto necessarie per il layout e tocca "Selezionate".

 $\left(4\right)$  Regola le immagini nel collage come desideri e quindi tocca [  $\left(\Box\right)$  ] o condividi / salva.

### CONDIVISIONE FOTO

Puoi facilmente condividere o salvare le tue immagini e modifiche.

- $\bigcirc$  Quando sei pronto, tocca  $\left[\rightleftharpoons\right]$  per aprire le opzioni sul dispositivo.
- ②Condividi con un'app elencata o salva nella memoria foto del tuo dispositivo.

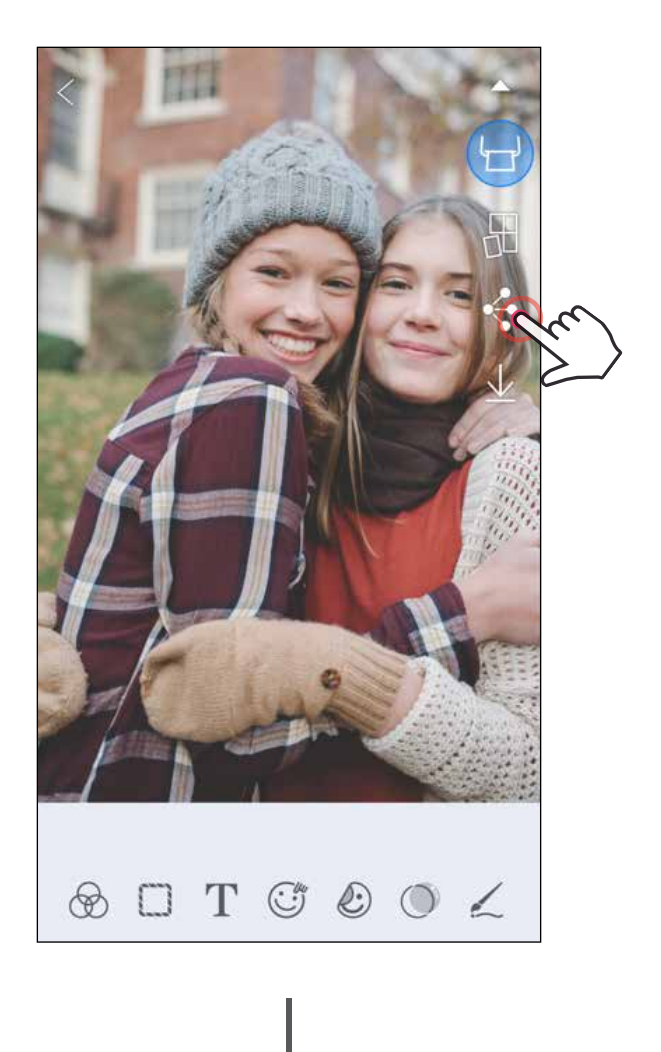

#### Android iOS

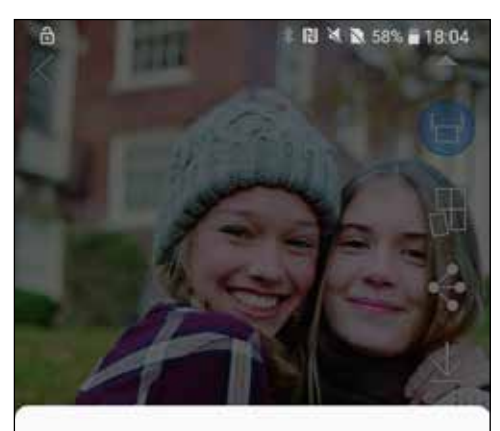

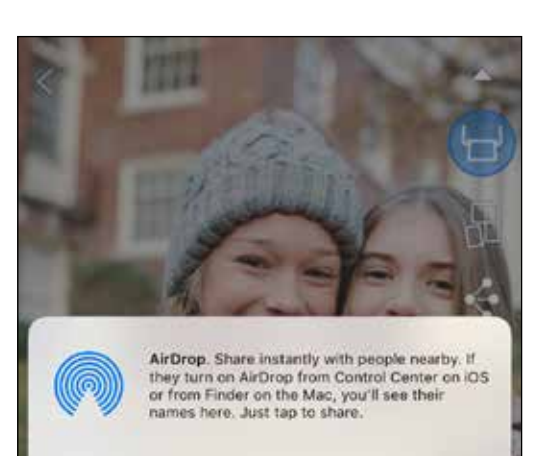

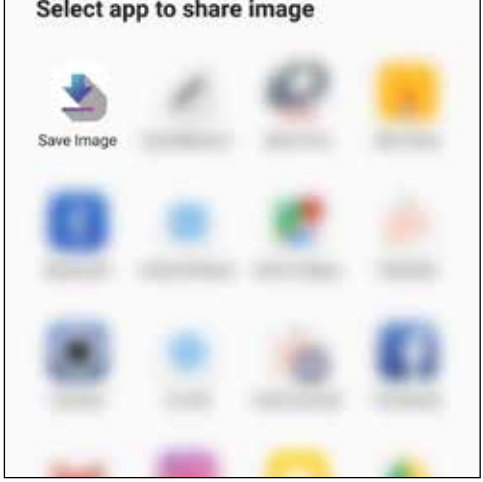

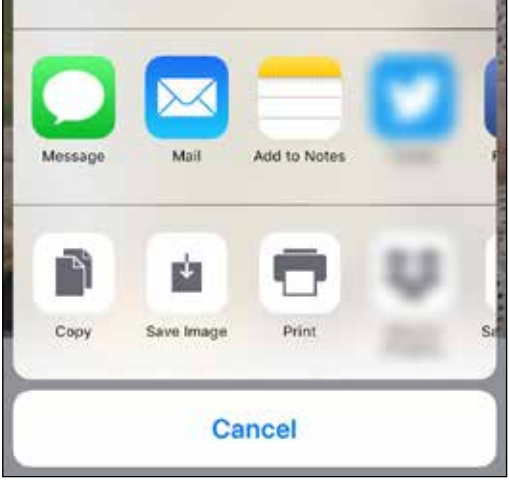

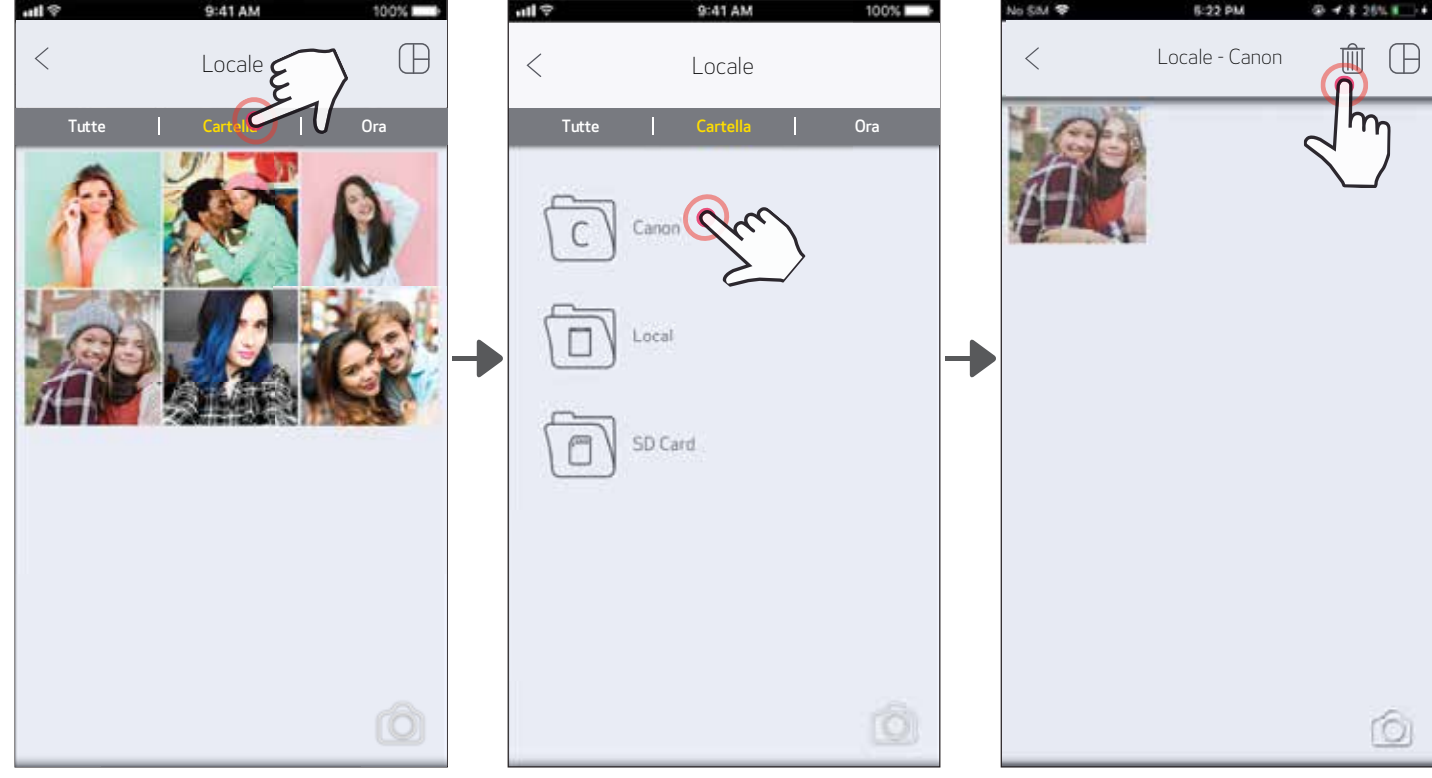

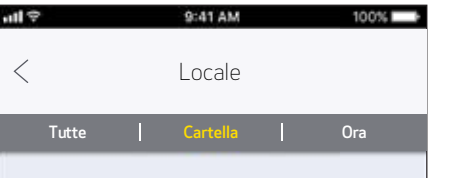

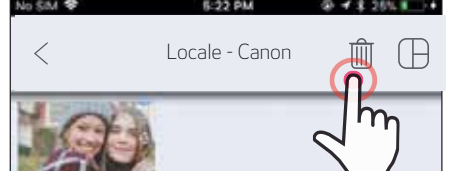

## SALVA FOTO

Puoi facilmente salvare le tue immagini nella cartella Canon nell'app.

- $\Large{\textcircled{\small{1}}}$  Quando sei pronto, tocca [  $\large{\underline{\textup{\textsf{L}}}}$  ] per salvare la tua immagine.
- $\circled{2}$  Per visualizzare le immagini salvate, toccare  $[\vec{\mathbf{u}}]$ , quindi tocca "Cartella", quindi "Locale - Canon".

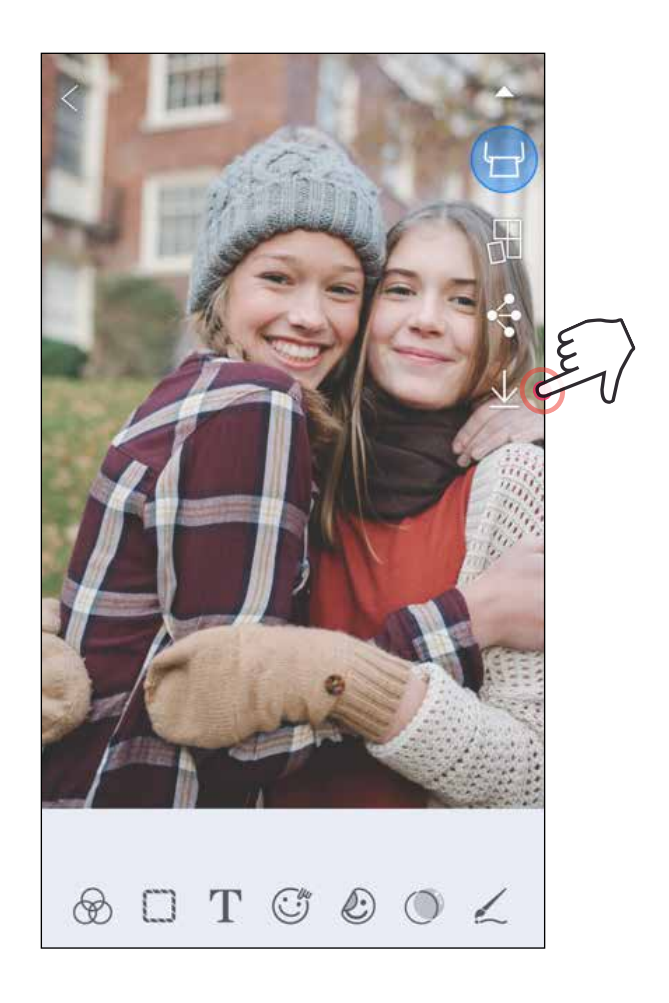

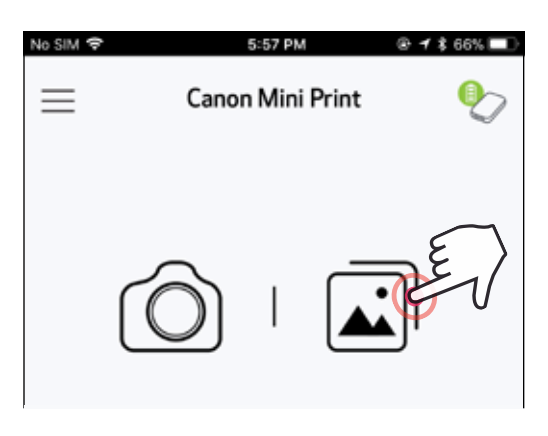

- ①Per eliminare una foto dalla cartella Canon nell'app, toccare  $\left[\begin{array}{c} \boxed{\blacktriangle}\end{array}\right]$  per visualizzare la galleria fotografica.
- Tocca "Cartella", quindi "Locale Canon".
- $\gtrapprox$  Tocca il cestino, quindi seleziona le foto che desideri eliminare in modo permanente.

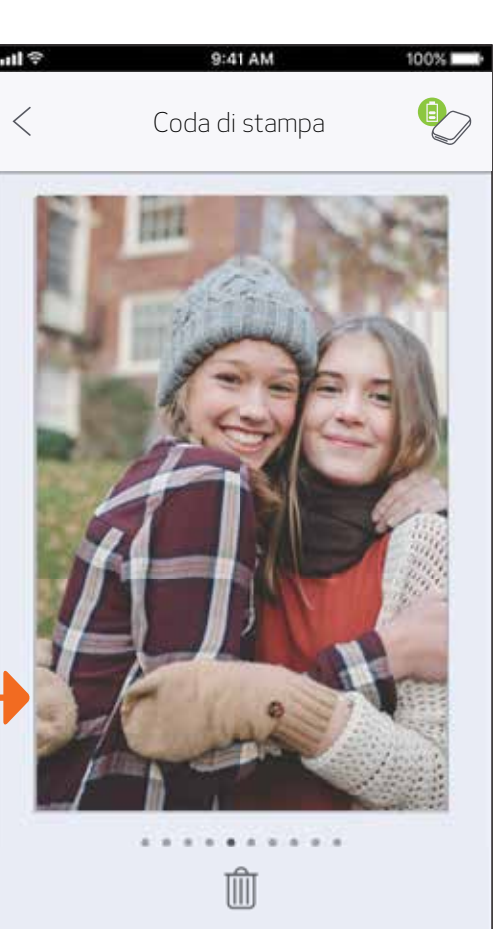

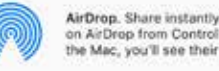

AirDrop. Share instantly with people nearby. If they turn<br>on AirDrop from Control Center on iOS or from Finder on<br>the Mac, you'll see their names here. Just tap to share.

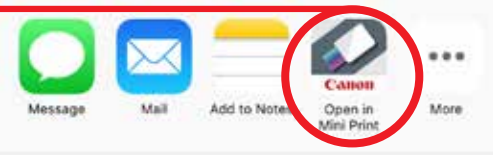

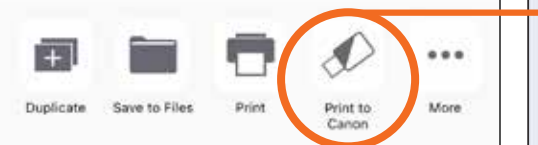

#### INVIO A MINI PRINT Invia una foto dalla galleria fotografica o dal rullino fotografico del dispositivo all'app Canon Mini Print.

Per Android

Toccare l'icona Mini Print per inviare la foto all'app in modo da poter modificare e stampare.

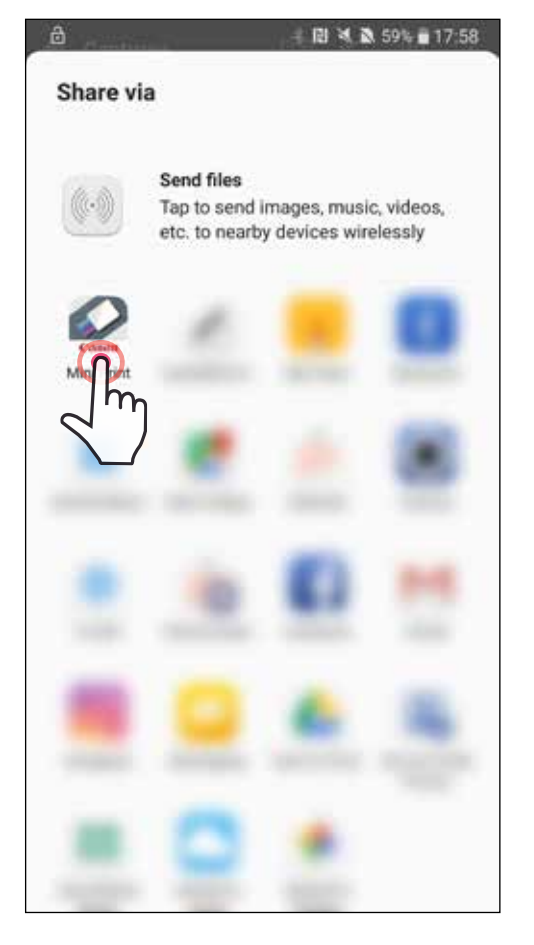

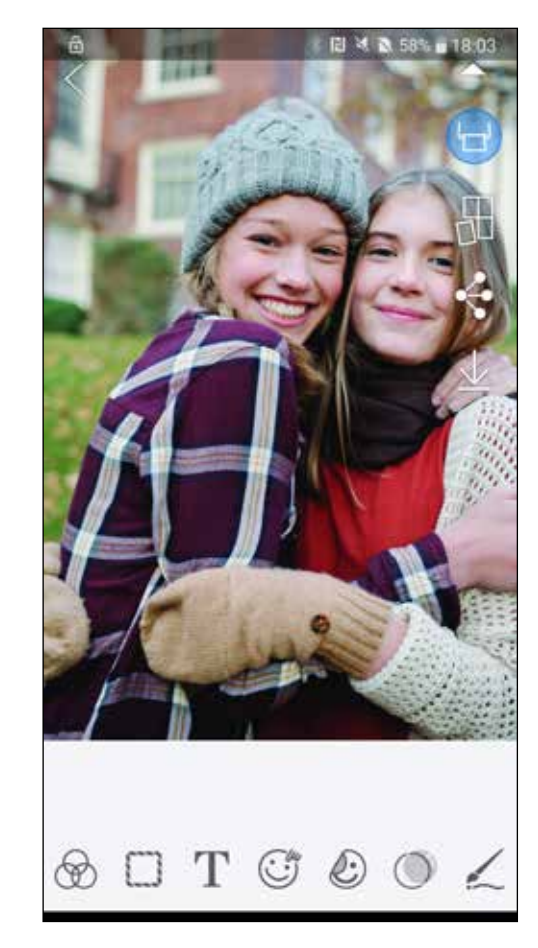

①Trova una foto nella Galleria del tuo dispositivo e tocca il pulsante Condividi.

- $\left( 1\right)$  Trova una foto nella Galleria del tuo dispositivo e tocca il pulsante Condividi.
- ②OPZIONE A Toccare "Apri in Mini Print" per inviare la foto alla schermata di modifica dell'app in cui è possibile modificare e stampare.
- ②OPZIONE B Tocca "Stampa su Canon" per inviare la foto direttamente alla coda di stampa.

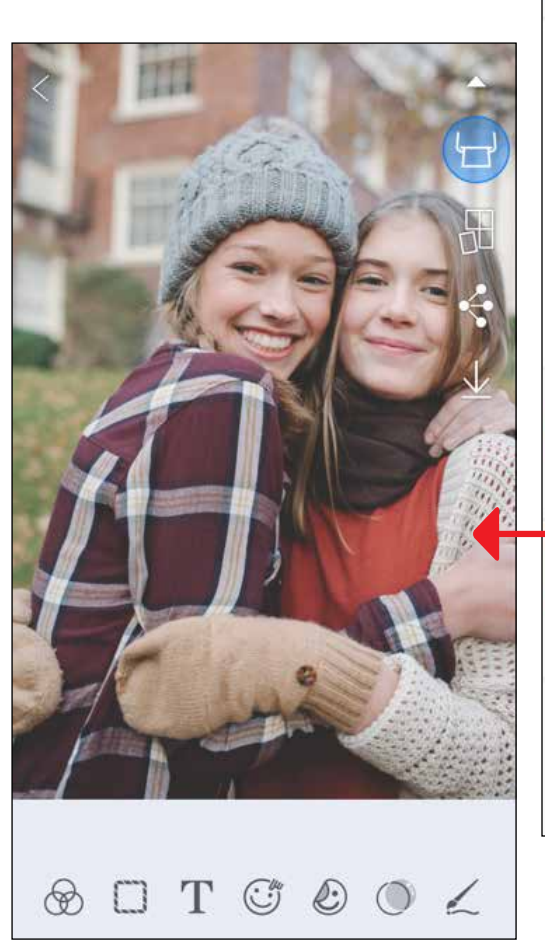

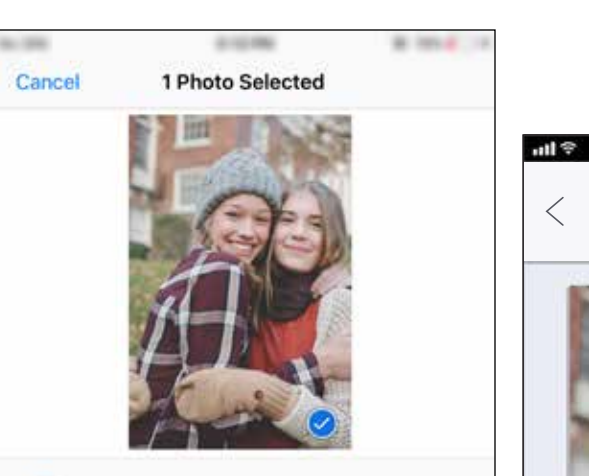

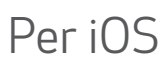

## Schermata di modifica Coda di stampa 25

## SPECIFICHE

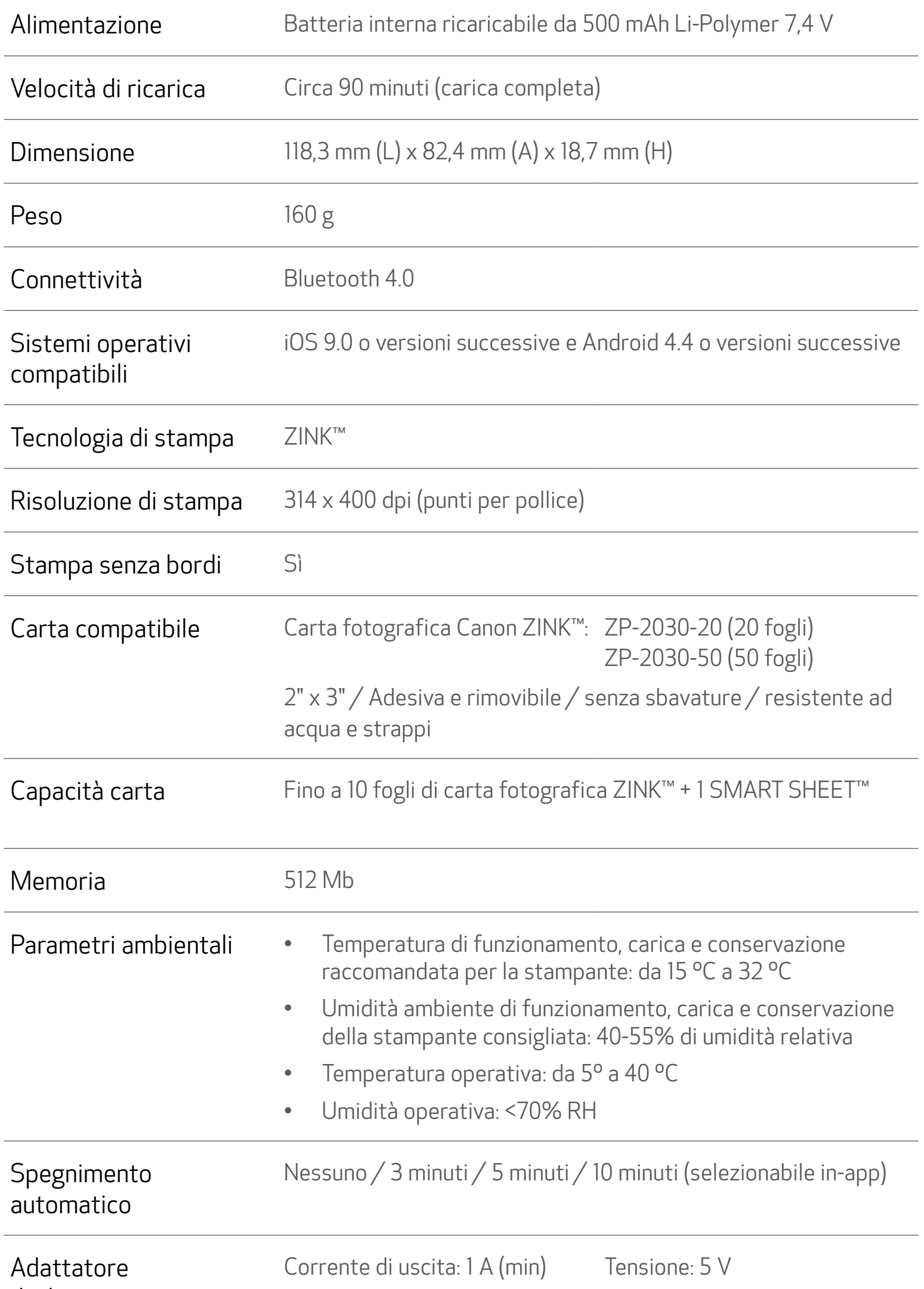

\* Soggetto a modifiche senza preavviso

### Solo per Unione Europea e SEE (Norvegia, Islanda e Liechtenstein)

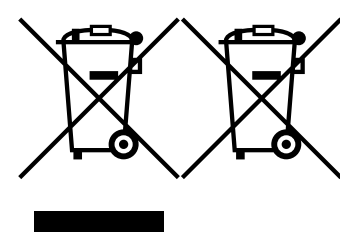

Questi simboli indicano che il prodotto non può essere smaltito con i rifiuti domestici, ai sensi della Direttiva RAEE (2012/19/UE), della Direttiva sulle Batterie (2006/66/CE) e/o delle leggi nazionali che attuano tali Direttive.

Se sotto il simbolo indicato sopra è riportato un simbolo chimico, in osservanza della Direttiva sulle batterie, tale simbolo indica la presenza di un metallo pesante (Hg = Mercurio, Cd = Cadmio, Pb = Piombo) nella batteria o nell'accumulatore con un livello di concentrazione superiore a una soglia applicabile specificata nella Direttiva sulle batterie.

Il prodotto deve essere conferito a un punto di raccolta designato, ad esempio il rivenditore in caso di acquisto di un nuovo prodotto simile oppure un centro di raccolta autorizzato per il riciclaggio di rifiuti di apparecchiature elettriche ed elettroniche (RAEE) nonché di batterie e accumulatori. Un trattamento improprio di questo tipo di rifiuti può avere conseguenze negative sull'ambiente e sulla salute umana a causa delle sostanze potenzialmente nocive solitamente contenute in tali rifiuti.

La collaborazione dell'utente per il corretto smaltimento di questo prodotto contribuirà a un utilizzo efficace delle risorse naturali ed eviterà di incorrere in sanzioni amministrative ai sensi dell'art. 255 e successivi del Decreto Legislativo n. 152/06.

Per ulteriori informazioni sul riciclaggio di questo prodotto, contattare le autorità locali, l'ente responsabile della raccolta dei rifiuti, un rivenditore autorizzato o il servizio di raccolta dei rifiuti domestici, oppure visitare il sito

www.canon-europe.com/sustainability/approach/.

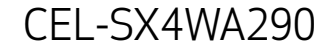